## INSTRUCTION MANUAL

# Full-HD VP DOME NETWORK CAMERA

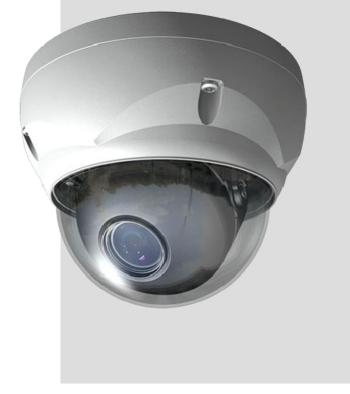

Please read this manual thoroughly before use, and keep it handy for future reference.

## WARNING

TO REDUCE THE RISK OF FIRE OR ELECTRIC SHOCK, DO NOT EXPOSE THIS PROCUCT TO RAIN OR MOISTURE. DO NOT INSERT ANY METALLIC OBJECT THROUGH THE VENTILATION GRILLS OR OTHER OPENNINGS ON THE EQUIPMENT.

## CAUTION

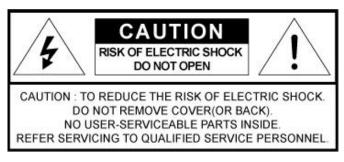

## **EXPLANATION OF GRAPHICAL SYMBOLS**

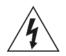

The lightning flash with arrowhead symbol, within an equilateral triangle, is intended to alert the user to the presence of uninsulated "dangerous voltage" within the product's enclosure that may be of sufficient magnitude to constitute a risk of electric shock.

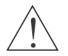

The exclamation point within an equilateral triangle is intended to alert the user to the presence of important operating and maintenance (servicing) instructions in the literature accompanying the appliance.

## PRECAUTIONS

Safety ------

Should any liquid or solid object fall into the cabinet, unplug the unit and have it checked by the qualified personnel before operating it any further.

Unplug the unit from the wall outlet if it is not going to be used for several days or more. To disconnect the cord, pull it out by the plug. Never pull the cord itself.

Allow adequate air circulation to prevent internal heat build-up. Do not place the unit on surfaces (rugs, blankets, etc.) or near materials(curtains, draperies) that may block the ventilation holes.

Height and vertical linearity controls located at the rear panel are for special adjustments by qualified personnel only. Do not install the unit in an extremely hot or humid place or in a place subject to excessive dust, mechanical vibration.

The unit is not designed to be waterproof. Exposure to rain or water may damage the unit.

## Cleaning -----

Clean the unit with a slightly damp soft cloth. Use a mild household detergent. Never use strong solvents such as thinner or benzene as they might damage the finish of the unit.

Retain the original carton and packing materials for safe transport of this unit in the future.

## FCC COMPLIANCE STATEMENT

**INFORMATION TO THE USER:** THIS EQUIPMENT HAS BEEN TESTED AND FOUND TO COMPLY WITH THE LIMITS FOR A CLASS A DIGITAL DEVICE, PURSUANT TO PART 15 OF THE FCC RULES. THESE LIMITS ARE DESIGNED TO PROVIDE REASONABLE PROTECTION AGAINST HARMFUL INTERFERENCE WHEN THE EQUIPMENT IS OPERATED IN A COMMERCIAL ENVIRONMENT. THIS EQUIPMENT GENERATES, USES, AND CAN RADIATE RADIO FREQUENCY ENERGY AND IF NOT INSTALLED AND USED IN ACCORDANCE WITH THE INSTRUCTION MANUAL, MAY CAUSE HARMFUL INTERFERENCE TO RADIO COMMUNICATIONS.

**CAUTION:** CHANGES OR MODIFICATIONS NOT EXPRESSLY APPROVED BY THE PARTY RESPONSIBLE FOR COMPLIANCE COULD VOID THE USER'S AUTHORITY TO OPERATE THE EQUIPMENT.

THIS CLASS A DIGITAL APPARATUS COMPLIES WITH CANADIAN ICES-003.

CET APPAREIL NUMÉRIQUE DE LA CLASSE A EST CONFORME À LA NORME NMB-003 DU CANADA.

## **CE COMPLIANCE STATEMENT**

**WARNING:** This is a Class A product. In a domestic environment this product may cause radio interference in which case the user may be required to take adequate measures.

## **IMPORTANT SAFETY INSTRUCTIONS**

- 1. Read these instructions.
- 2. Keep these instructions.
- 3. Heed all warnings.
- 4. Follow all instructions.
- 5. Do not use this apparatus near water.
- 6. Clean only with dry cloth.
- 7. Do not block any ventilation openings. Install in accordance with the manufacturer's instructions.
- 8. Do not install near any heat sources such as radiators, heat registers, stoves, or other apparatus (including amplifiers) that produce heat.
- 9. Do not defeat the safety purpose of the polarized or grounding-type plug. A polarized plug has two blades with one wider than the other. A grounding type plug has two blades and a third grounding prong. The wide blade or the third prong are provided for your safety. If the provided plug does not fit into your outlet, consult an electrician for replacement of the obsolete outlet.
- 10. Protect the power cord from being walked on or pinched particularly at plugs, convenience receptacles, and the point where they exit from the apparatus.
- 11. Only use attachments/accessories specified by the manufacturer.
- 12. Use only with the cart, stand, tripod, bracket, or table specified by the manufacturer, or sold with the apparatus. When a cart is used, use caution when moving the cart/apparatus combination to avoid injury from tip-over.
- 13. Unplug this apparatus during lightning storms or when unused for long periods of time.
- 14. Refer all servicing to qualified service personnel. Servicing is required when the apparatus has been damaged in any way, such as power-supply cord or plug is damaged, liquid has been moisture, does not operate normally, or has been dropped.

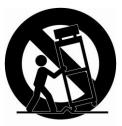

- 15. CAUTION THESE SERVICING INSTRUCTIONS ARE FOR USE BY QUALIFIED SERVICE PERSONNEL ONLY. TO REDUCE THE RISK OF ELECTRIC SHOCK DO NOT PERFORM ANY SERVICING OTHER THAN THAT CONTAINED IN THE OPERATING INSTRUCTIONS UNLESS YOU QRE QUALIFIED TO DO SO.
- *16.* Use satisfy clause 2.5 of IEC60950-1/UL60950-1 or Certified/Listed Class 2 power source only.
- 17. ITE is to be connected only to PoE networks without routing to the outside plant.

## Contents

| 1. | Desc   | ription                                           | 6  |
|----|--------|---------------------------------------------------|----|
|    |        | mponents                                          |    |
|    | 1.2 Ke | y Features                                        | 7  |
| 2. | Insta  | llation                                           | 8  |
|    | 2.1 Ov | /erview                                           | 8  |
|    | 2.2 Co | nnection                                          | 11 |
|    | 2.3 Ne | etwork Connection and IP Assignment               | 11 |
| 3. | Opera  | tion                                              | 13 |
|    | 3.1 Ac | cess from a browser                               | 13 |
|    | 3.2 Ac | cess from the internet                            | 14 |
|    |        | tting the admin password over a secure connection |    |
|    |        | <i>v</i> e View Page                              |    |
|    |        | etwork Camera Setup                               |    |
|    | 3.     | 5.1 Basic Configuration                           |    |
|    |        | 1) Users                                          |    |
|    |        | 2) Network                                        |    |
|    |        | 3) Video & Image                                  |    |
|    |        | 4) Audio                                          |    |
|    |        | 5) Date & Time                                    |    |
|    |        | 5.2 Video & Image                                 |    |
|    | -      | 5.3 Audio                                         |    |
|    | 3.     | 5.4 Event                                         | -  |
|    |        | 1) Event-In                                       |    |
|    |        | 2) Event-Out                                      |    |
|    | _      | 3) Event Map                                      |    |
|    | 3.     | 5.5 System                                        |    |
|    |        | 1) Information                                    |    |
|    |        | 2) Security                                       |    |
|    |        | 3) Date & Time                                    |    |
|    |        | 4) Network                                        |    |
|    |        | 5) Language                                       |    |
|    |        | 6) Maintenance                                    |    |
|    | 2      | 7) Support                                        |    |
|    |        | 5.6 About                                         |    |
|    |        | ayback<br>lp                                      |    |
|    |        | setting to the factory default settings           |    |
| 4. | Anno   | ndix                                              |    |
| ◄. |        | ubleshooting                                      |    |
|    |        | rm Connection                                     |    |
|    |        | ventive Maintenance                               |    |
|    |        | duct Specification                                |    |
|    |        |                                                   |    |

## 1. Description

This manual applies to the HDG-3x0 series network camera.

The Network Camera supports the network service for a sensor image with progressive scan, which can be monitored on a real-time screen regardless of distances and locations. By using its dedicated program, many users are able to have an access to the Network Camera at once or a single user can monitor various network cameras at the same time. It also enables users to play, store and retrieve a monitoring image by using a PC. All the settings and real-time monitoring screens are also provided through an access to the web.

The Network Camera is fully featured for security surveillance and remote monitoring needs. It is based on the DSP compression chip, and makes it available on the network as real-time, full frame rate Motion JPEG and H.264 (or MPEG-4) video streams.

The alarm input and alarm output can be used to connect various third party devices, such as, door sensors and alarm bells.

## **1.1 Components**

The system comes with the following components:

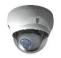

Network Camera unit

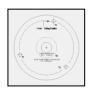

Template Sheet

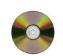

Installation CD

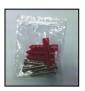

Accessory Kit

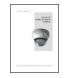

Installation Guide

**Note:** Check your package to make sure that you received the complete system, including all components shown above.

## **1.2 Key Features**

#### • Brilliant video quality

The Network Camera offers the highly efficient H.264 video compression, which drastically reduces bandwidth and storage requirements without compromising image quality. Motion JPEG is also supported for increased flexibility.

#### • Dual streams

The Network Camera can deliver dual video streams simultaneously at full frame rate in all resolutions up to Full-HD(1920 x 1080p) using Motion JPEG and H.264 (or MPEG-4). This means that several video streams can be configured with different compression formats, resolutions and frame rates for different needs.

#### • Image setting adjustment

The Network Camera also enables users to adjust image settings such as contrast, brightness and saturation to improve images before encoding takes place.

#### • Intelligent video capabilities

The Network Camera includes intelligent capabilities such as enhanced video motion detection. The encoder's external inputs and outputs can be connected to devices such as sensors and relays, enabling the system to react to alarms and activate lights or open/close doors.

#### Resolution

The Network Camera supports two kinds of resolutions according to the model name.

HDG-T302, HDB-T3x2 Series, 1 Megapixel, 30fps@1280x720 HDG-T322, HDB-T3x2 Series, 2 Megapixel, 30fps@1920x1080

#### • Micro-SD Recording support

The Network Camera also supports a micro-SD memory slot for local recording with removable storage.

#### • Improved Security

The Network Camera logs all user access, and lists currently connected users. Also, its full frame rate video can be provided over HTTPS.

#### • Power over Ethernet

Support for Power over Ethernet (IEEE802.3af) enables the unit, as well as the camera module that is connected to it, to receive power through the same cable as for data transmission. This makes for easy installation since no power outlet is needed.

#### • ONVIF

This is a global interface standard that makes it easier for end users, integrators, consultants, and manufacturers to take advantage of the possibilities offered by network video technology. ONVIF enables interoperability between different vendor products, increased flexibility, reduced cost, and future-proof systems.

## 2. Installation

For the operation of the Network Camera, it is necessary to connect a network cable for data transmission, power connection from supplied power adapter. Depending on operation methods, it is possible to connect an alarm cable additionally. For its fixation on different locations, please consult with an installer.

## 2.1 Over View

#### • Top View

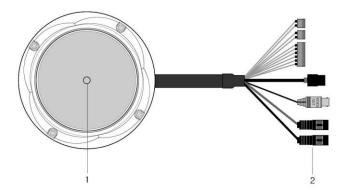

| NO | Name               | Description                         |
|----|--------------------|-------------------------------------|
| 1  | Lens               | Allows wide area to be<br>monitored |
| 2  | Extension<br>Cable | 26pin camera extension cable        |

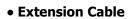

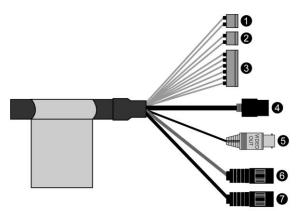

| NO | Wire Color                                                                                                   | Description                                                           |
|----|----------------------------------------------------------------------------------------------------|-----------------------------------------------------------------------|
| 1  | Red: AC24V/DC12V<br>White: AC24V/GND                                                                         | Main Power, 2pin terminal, DC12V/AC24V, max. 4.0Watt                  |
| 2  | Green: AC24V/DC12V<br>Black: AC24V/GND                                                                       | Heater Power, 2pin terminal, max. 10Watt @ DC12V, max. 20Watt @ AC24V |
| 3  | Pink: Alarm In<br>Yellowish Green: GND<br>Yellow: AD Key<br>Brown: GND<br>Light Blue: Alarm Out<br>Gray: GND | Alarm Input, AD Key Input, Alarm Output:<br>6pin terminal.            |
| 4  | Black                                                                                                    | Ethernet, RJ-45 port compatible with 10/100Mbps PoE.<br>Modular Jack  |
| 5  | Black                                                                                                    | Video Composite Output, BNC Jack                                      |
| 6  | Gray                                                                                                    | Audio line output, Stereo Jack                                        |
| 7  | Black                                                                                                    | Audio line input, Stereo Jack                                         |

#### **Base Installation**

1. Make mounting holes and cable hole in the place (ceiling) to which this dome camera is installed using the supplied template sheet.

**Warning**: The total mass of the main unit is approx 1.3kg. Check whether the ceiling to which the Dome Camera is installed is strong enough to hold the unit mass. If not, the Dome Camera could fall, causing injury.

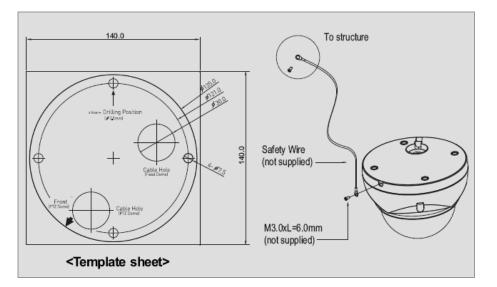

- 2. Attach the safety wire for securing the dome camera to ceiling or structure not to fall.
- 3. Extract each wire through the cable hole, connect BNC cable and communication lines.
- 4. Unlock torx screws (4x) the dome cover and fix the dome case firmly with supplied mounting screws (4x), plastic anchors (4x), O-Rings (4x).
- 5. Adjust desired focus and scene by turning and moving the hemisphere by hand.
- 6. Lock the housing cover with torx screws (4x).

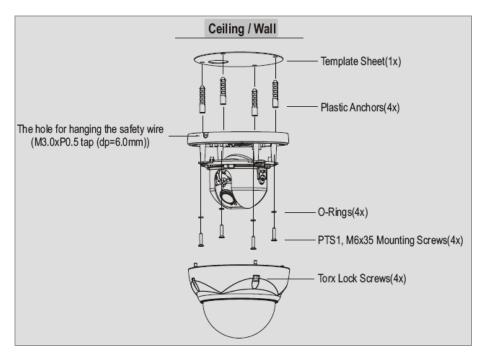

- Cable through the electrical box with the dome base The housing can also be mounted on a 4s or 2s electrical box.
- Using the conduit knockout punched with the dome base Remove the conduit knockout punched for the cable entry.

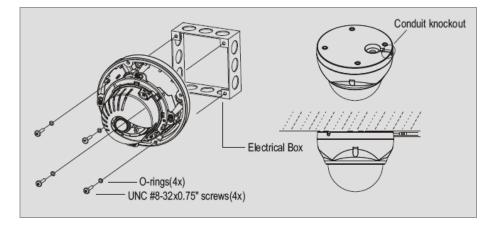

#### **Heater Kit Installation**

- 1. Place the heater element is slot "A". Please ensure that the cables are facing upwards and the heater is pointing towards the Dome.
- 2. Place the PCB in slot "B". Please ensure that the PCB is facing inside of the Dome with the connection blocks at the top.
- 3. Place the plug in the Socket C'' (J3) which is found on the controller board.

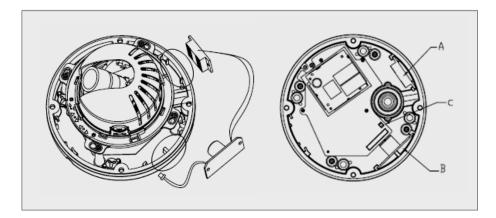

• Cheater (IF Applicable)

| Power Supply      | 24VAC         | 12DCV  |  |
|-------------------|---------------|--------|--|
| Power Consumption | 20Watt        | 10Watt |  |
| Heater On         | at 41°F (5°C) |        |  |
| Heater Off        | at 59°F       | (15°C) |  |

• Power

Use Certified/Listed Class 2 power source only.

#### Micro SD memory slot and Switches on the Board

- Micro SD Slot Card Slot for Micro SD memory: Socket "D"
- Switches on the board SW1: Factory Default switch SW2: Video Output On/Off switch

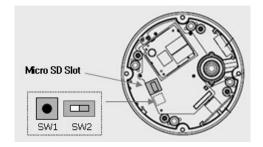

### 2.2 Connection

#### • Connecting to the RJ-45

Connect a standard RJ-45 cable to the network port of the network camera. Generally a cross-over cable is used for directly connection to PC, while a direct cable is used for connection to a hub.

### • Connecting Alarms

#### AI(Alarm In) :

You can use external devices to signal the network camera to react on events. Mechanical or electrical switches can be wired to the AI (Alarm In) and G (Ground) connectors.

#### G(Ground) :

Connect the ground side of the alarm input and/or alarm output to the G (Ground) connector.

#### Alarm Out :

The network camera can activate external devices such as buzzers or lights. Connect the device to the AO (Alarm Out) and G (Ground) connectors.

#### • Connecting Video Output

Video Output is used for an easy zoom and focus control when installing lens. Set Video Switch (SW2 on the board) to On position to output the video signal. Video Output is restricted to VGA(640x480) resolution.

**Caution:** After lens installation, you must set Video Switch to Off position to provide the best performance of the Network Camera.

#### • Connecting the Power

Connect the power of DC12V or AC24V max. 4.0Watt for the network camera. Connect the positive(+) pole to the `+' position and the negative(-) pole to the `-' position for the DC power. Use certified / Listed Class 2 power source only.

### 2.3 Network Connection and IP assignment

The Network Camera supports the operation through the network. When a camera is first connected to the network it has no IP address. So, it is necessary to allocate an IP address to the device with the "Smart Manager" utility on the CD.

1. Connect the Network Camera / device to the network and power up.

2. Start SmartManager utility ( All programs > NautilusClient16 > SmartManager), the main window will be displayed, after a short while any network devices connected to the network will be displayed in the list.

| <mark>10 SmartManager</mark><br>: <u>F</u> ile <u>V</u> iew <u>H</u> elp |                   |                                                                                                    |                   |                    |                  |                 |
|--------------------------------------------------------------------------|-------------------|----------------------------------------------------------------------------------------------------|-------------------|--------------------|------------------|-----------------|
| 🔍 🔍 🔍 🔍 🗖 IP Filter:                                                     | · · · · · · ·     | a de la companya de la companya de la companya de la companya de la companya de la companya de la companya de l | Apply             |                    |                  |                 |
| ÷ 7                                                                      | 🗲 Model Name      | Name                                                                                                    | MAC Address       | IP Address         | Version          |                 |
| 🔽 All Devices(2)                                                         | 🗲 HNV3H22D1NSH1   | HNV3H22D1NSH10007D80,                                                                                           | 00:07:D8:01:5C:B0 | 192, 168, 111, 220 | 1,9,2-T1_release |                 |
| ⊕ ♥ HNV3H22D1NSH1(1)     ⊕ ♥ HDG-T320(NSRS7)(1)                          | 💋 HDG-T320(NSRS7) | HDG-T320(NSRS7)ACDE                                                                                             | AC:DE:48:DD:08:65 | 192, 168, 30, 113  | 1,0,1-release    |                 |
| ⊕ ONVIF(2)<br>Group                                                      |                   |                                                                                                    |                   |                    |                  |                 |
| Ready                                                                    |                   |                                                                                                    |                   |                    |                  | CAP NUM SCRL .: |

3. Select the camera on the list and click right button of the mouse. You can see the pop-up menu as below.

| SmartManager Elle View Help                                                           |                                                  |                                                                                                    |                                                       |                                                       |                                              |                |
|---------------------------------------------------------------------------------------|--------------------------------------------------|----------------------------------------------------------------------------------------------------|-------------------------------------------------------|-------------------------------------------------------|----------------------------------------------|----------------|
|                                                                                       | · · · · ~                                        |                                                                                                    | Apply                                                 |                                                       |                                              |                |
| All Devices(2)     HNV3H22D1NSH1(1)     ⊕ H0G-T320(NSRS7)(1)     ⊕ ONVIF(2)     Group | Model Name     HNV3H22D1NSH1     HDG-T320(NSRS2) | Name<br>HNV3H22D1NSH10007D80<br>HDG-T320(NSBS7)ACDF<br>Gemote Setup<br>Quick View<br>Assign JP<br>Maintenance<br>Upgrade Firmware<br>Log In<br>Open Web Page | MAC Address<br>00:07:D8:01:5C:80<br>AC:DE:48:DD:08:65 | IP Address<br>192, 168, 111, 220<br>192, 168, 30, 113 | Version<br>1,9,2-T1.release<br>1,0,1-release |                |
| Ready                                                                                 |                                                  |                                                                                                    |                                                       |                                                       |                                              | CAP NUM SCRL 🛒 |

4. Select Assign IP. You cam see a Assign IP window. Enter the required IP address.

| Assign IP Addres      | ss 🛛 🔀                    |
|-----------------------|---------------------------|
| Assign new IP address |                           |
|                       | 192 . 168 . 30 . 113      |
| Camera Information    |                           |
| Model :               | HDG-T320(NSRS7)           |
| Name :                | HDG-T320(NSRS7)ACDE48DD08 |
| MAC Address :         | AC:DE:48:DD:08:65         |
| IP Address :          | 192.168.30.113            |
|                       | OK Cancel                 |

**Note:** For more information, refer to the Smart Manger User's Manual.

## 3. Operation

The Network Camera can be used with Windows operating system and browsers. The recommended browsers are Internet Explorer, Safari, Firefox, Opera and Google Chrome with Windows.

**Note:** To view streaming video in Microsoft Internet Explorer, set your browser to allow ActiveX controls.

### 3.1 Access from a browser

- 1. Start a browser (Internet Explorer).
- 2. Enter the IP address or host name of the Network Camera in the Location/Address field of your browser.
- 3. You can see a starting page. Click Live View, Playback or Setup to enter web page.

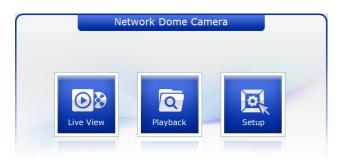

4. The encoder's **Live View** page appears in your browser.

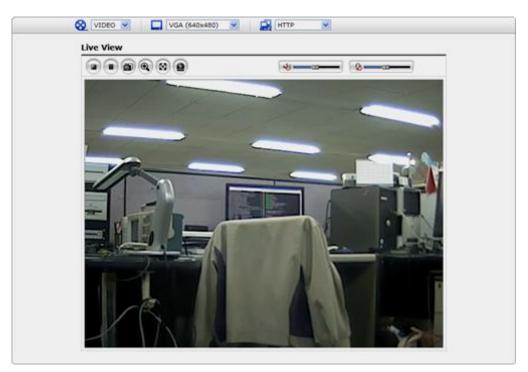

### 3.2. Access from the internet

Access from the internet once connected, the Network Camera is accessible on your local network (LAN). To access the video encoder from the Internet you must configure your broadband router to allow incoming data traffic to the video encoder. To do this, enable the NAT-traversal feature, which will attempt to automatically configure the router to allow access to the video encoder. This is enabled from Setup > System > Network > NAT.

For more information, please see "3.5.5 System>Network>NAT" of User's Manual.

### 3.3 Setting the admin password over a secure connection

To gain access to the product, the password for the default administrator user must be set. This is done in the "Admin Password" dialog, which is displayed when the network camera is accessed for the setup at the first time. Enter your admin name and password, set by the administrator.

Note: The default administrator username and password is "admin". If the password is lost, the Network Camera must be reset to the factory default settings. See "3.8 Resetting to the Factory Default Settings" for more details.

| Connect to 192.168.12.210 🛛 🛛 💽 🔀           |                                                                                  |  |  |
|---------------------------------------------|----------------------------------------------------------------------------------|--|--|
|                                             | GP                                                                               |  |  |
| username and passwo<br>Warning: This server | is requesting that your username and<br>In insecure manner (basic authentication |  |  |
| User name:                                  | 2                                                                                |  |  |
| Password:                                   |                                                                                  |  |  |
|                                             | Remember my password                                                             |  |  |
|                                             |                                                                                  |  |  |
|                                             | OK Cancel                                                                        |  |  |

To prevent network eavesdropping when setting the admin password, this can be done via an encrypted HTTPS connection, which requires an HTTPS certificate (see note below).

To set the password via a standard HTTP connection, enter it directly in the first dialog shown below. To set the password via an encrypted HTTPS connection, see "3.5.5 System > Security > HTTPS".

**Note:** HTTPS (Hypertext Transfer Protocol over SSL) is a protocol used to encrypt the traffic between web browsers and servers. The HTTPS certificate controls the encrypted exchange of information.

### 3.4 Live View Page

The live view page comes in eight screen modes like 1920x1080, 1280x1024, 1280x720, 720x480(576), 640x480, 352x240(288), and 320x240. Users are allowed to select the most suitable one out of those modes. Please, adjust the mode in PC accordance with your specifications and monitoring purposes.

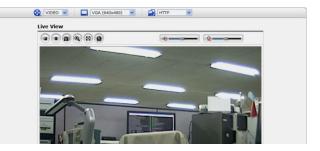

#### 1) General controls

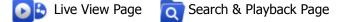

**WIDEO** The video drop-down list allows you to select a customized or pre-programmed video stream on the live view page. Stream profiles are configured under Setup > Basic Configuration > Video & Image. For more information, please see "3.5.1 Basic Configuration > Video & Image" of User's Manual.

Setup Page

Help Page

□ 4CIF (704x480) ▼ The resolution drop-down list allows you to select the most suitable one out of video resolutions to be displayed on live view page.

The protocol drop-down list allows you to select which combination of protocols and methods to use depends on your viewing requirements, and on the properties of your network.

#### 2) Control toolbar

The live viewer toolbar is available in the web browser page only. It displays the following buttons:

- The Stop button stops the video stream being played. Pressing the key again toggles the start and stop. The Start button connects to the network camera or start playing a video stream.
- The Pause button pause the video stream being played.
- The Snapshot button takes a snapshot of the current image. The location where the image is saved can be specified.
- The digital zoom activates a zoom-in or zoom-out function for video image on the live screen.
- The Full Screen button causes the video image to fill the entire screen area. No other windows will be visible. Press the 'Esc' button on the computer keyboard to cancel full screen view.
- The Manual Trigger button activates a pop-up window to manually start or stop the event.
- 1 Use this scale to control the volume of the speakers.
- Use this scale to control the volume of the microphone.
- **-** Use this scale to control the volume of the speakers and microphones.

#### 3) Video Streams

The Network Camera provides several images and video stream formats. Your requirements and the properties of your network will determine the type you use.

The Live View page in the Network Camera provides access to H.264, MPEG-4 and Motion JPEG video streams, and to the list of available video streams. Other applications and clients can also access these video streams/images directly, without going via the Live View page.

## 3.5 Network Camera Setup

This section describes how to configure the network camera, and is intended for product Administrators, who have unrestricted access to all the Setup tools; and Operators, who have access to the settings for Basic, Live View, Video & Image, Audio, Event, and System Configuration.

You can configure the network camera by clicking Setup in the top right-hand corner of the Live View page. Click on this page to access the online help that explains the setup tools

| Connect to 192.1                           | 68.12.210                                                                        |
|--------------------------------------------|----------------------------------------------------------------------------------|
|                                            | <b>G</b>                                                                         |
| username and passw<br>Warning: This server | is requesting that your username and<br>an insecure manner (basic authentication |
| User name:                                 | 2                                                                                |
| Password:                                  |                                                                                  |
|                                            | Remember my password                                                             |
|                                            |                                                                                  |
|                                            | OK Cancel                                                                        |

When accessing the Network Camera for the first time, the "Admin Password" dialog appears. Enter your admin name and password, set by the administrator.

Note: If the password is lost, the Network Camera must be reset to the factory default settings. See "3.8 Resetting to the Factory Default Settings".

#### 3.5.1 Basic Configuration

| Basic Configuration                   | Basic Configuration                              |
|---------------------------------------|--------------------------------------------------|
| · Users                               | Model name : HDG-T320(NSRS7)                     |
| <ul> <li>Network</li> </ul>           | Device name : H.264 Network Dome Camera          |
| <ul> <li>Video &amp; Image</li> </ul> | Firmware version : 1.0.1-release                 |
| · Audio                               | MAC address : AC:DE:48:DD:08:65                  |
| · Date & Time                         | IP address : 192.168.30.113<br>Video mode : NTSC |
| Video & Image                         |                                                  |
| Audio                                 |                                                  |
| Event                                 |                                                  |
| System                                |                                                  |
| About                                 |                                                  |
|                                       |                                                  |
|                                       |                                                  |
|                                       |                                                  |
|                                       |                                                  |
|                                       |                                                  |
|                                       |                                                  |

You can see the device information in this information page.

#### 1) Users

User access control is enabled by default. An administrator can set up other users, by giving these user names and passwords. It is also possible to allow anonymous viewer login, which means that anybody may access the Live View page, as described below:

| Basic Configuration                   | Users                   |               |                     |
|---------------------------------------|-------------------------|---------------|---------------------|
| Users                                 |                         |               |                     |
| Network                               | User Setting            |               |                     |
| <ul> <li>Video &amp; Image</li> </ul> | Enable anonymous viewer | r login       |                     |
| · Audio                               | User List Setting       |               |                     |
| · Date & Time                         | Oser List Setting       |               |                     |
|                                       | User Name               | User Group    | Authority           |
| Video & Image                         | admin                   | administrator | live, setup, system |
| Audio                                 |                         | Add Modify    | Remove              |
| Event                                 |                         |               |                     |
| System                                |                         | Save Rese     | t                   |
| About                                 |                         |               |                     |
|                                       |                         |               |                     |
|                                       |                         |               |                     |
|                                       |                         |               |                     |
|                                       |                         |               |                     |
|                                       |                         |               |                     |
|                                       |                         |               |                     |
|                                       |                         |               |                     |

The **user list** displays the authorized users and user groups (levels):

| User Group    | Authority                                                            |
|---------------|----------------------------------------------------------------------|
| Guest         | Provides the lowest level of access, which only allows access to the |
| Guesi         | Live View page.                                                      |
|               | An operator can view the Live View page, create and modify           |
| Operator      | events, and adjust certain other settings. Operators have no access  |
|               | to System Options.                                                   |
| Administrator | An administrator has unrestricted access to the Setup tools and can  |
| Auministrator | determine the registration of all other users.                       |

• **Enable anonymous viewer login:** Check the box to use the webcasting features. Refer to "3.5.2 Video & Image" for more details.

#### 2) Network

The network camera support both IP version 4 and IP version 6. Both versions may be enabled simultaneously, and at least one version must always be enabled. When using IPv4, the IP address for the video encoder can be set automatically via DHCP, or a static IP address can be set manually. If IPv6 is enabled, the video encoders receive an IP address according to the configuration in the network router. There is also the option of using the Internet Dynamic DNS Service. For more information on setting the Network, please see Setup> System>Security>Network.

| Basic Configuration                   | Network                  |                      |  |
|---------------------------------------|--------------------------|----------------------|--|
| · Users                               |                          |                      |  |
| Network                               | IP Address Configuration | 1                    |  |
| <ul> <li>Video &amp; Image</li> </ul> | O Obtain IP address      |                      |  |
| · Audio                               | Ose the following I      |                      |  |
| · Date & Time                         | - IP address             | 192 . 168 . 30 . 113 |  |
|                                       | - Subnet mask            | 255 . 255 . 255 . 0  |  |
| Video & Image                         | - Default router         | 192 . 168 . 30 . 1   |  |
| Audio                                 |                          |                      |  |
| Event                                 |                          | Save Reset           |  |
| System                                |                          |                      |  |
| About                                 |                          |                      |  |
|                                       |                          |                      |  |
|                                       |                          |                      |  |
|                                       |                          |                      |  |
|                                       |                          |                      |  |
|                                       |                          |                      |  |
|                                       |                          |                      |  |
|                                       |                          |                      |  |

- **Obtain IP address via DHCP** Dynamic Host Configuration Protocol (DHCP) is a protocol that lets network administrators centrally manage and automate the assignment of IP addresses on a network. DHCP is enabled by default. Although a DHCP server is mostly used to set an IP address dynamically, it is also possible to use it to set a static, known IP address for a particular MAC address.
- **Use the following IP address** To use a static IP address for the Network Camera, check the radio button and then make the following settings:
  - **IP address:** Specify a unique IP address for your Network Camera.
  - **Subnet mask:** Specify the mask for the subnet the Network Camera is located on.
  - **Default router:** Specify the IP address of the default router (gateway) used for connecting devices attached to different networks and network segments.

#### Notes:

- DHCP should only be enabled if using dynamic IP address notification, or if your DHCP server can update a DNS server, which then allows you to access the Network Camera by name (host name). If DHCP is enabled and you cannot access the unit, you may have to reset it to the factory default settings and then perform the installation again.
- 2. The ARP/Ping service is automatically disabled two minutes after the unit is started, or as soon as an IP address is set.
- 3. Pinging the unit is still possible when this service is disabled.

#### 3) Video & Image

| Basic Configuration                                  | Video & Image                                     |                                      |
|------------------------------------------------------|---------------------------------------------------|--------------------------------------|
| • Users<br>• Network                                 | Video Setting                                     |                                      |
| <ul> <li>Video &amp; Image</li> <li>Audio</li> </ul> | Codec                                             | H.264 High Profile                   |
| · Date & Time                                        | Bitrate control                                   | 1920×1080 V<br>CBR V                 |
| Video & Image                                        | Bitrate<br>Framerate                              | 8000 V [Kbps]                        |
| Audio                                                | GOP size                                          | 30 [160]                             |
| System                                               | Image Setting                                     |                                      |
| About                                                | JPEG resolution<br>JPEG framerate<br>JPEG quality | 320x240       1       50       [199] |
|                                                      |                                                   | Save Reset                           |

#### • Video Setting

#### - Codec:

The codec settings are separated into MPEG4 and H.264.

H.264 is also known as MPEG-4 Part 10. This is the new generation compression standard for digital video. This function offers higher video resolution than Motion JPEG or MPEG-4 at the same bit rate and bandwidth, or the same quality video at a lower bit rate.

#### - Profile:

There are 4 pre-programmed stream profiles available for quick set-up. Choose the form of video encoding you wish to use from the drop-down list:

#### \* H.264 MP(Main Profile):

Primarily for low-cost applications that requires additional error robustness, this profile is used rarely in videoconferencing and mobile applications, it does add additional error resilience tools to the Constrained Baseline Profile. The importance of this profile is fading after the Constrained Baseline Profile has been defined.

#### \* H.264 BP(Base Profile):

Originally intended as the mainstream consumer profile for broadcast and storage applications, the importance of this profile faded when the High profile was developed for those applications.

#### \* MPEG4 SP(Simple Profile):

Mostly aimed for use in situations where low bit rate and low resolution are mandated by other conditions of the applications, like network bandwidth, device size etc.

#### \* MPEG4 ASP(Advanced Simple Profile):

Its notable technical features relative to the Simple Profile, which is roughly similar to H.263, including "MPEG"-style quantization, interlaced video, B pictures (also known as B Frames), Quarter Pixel motion compensation (Qpel), Global motion compensation (GMC).

#### - Resolution:

It enables users to determine a basic screen size when having an access through the Web Browser or PC program. The screen size control comes in seven modes like 1920x1080, 1280x1024, 1280x720, 704x480(576), 640x480, 352x240(288), and 320x240. Users can reset the selected screen size anytime while monitoring the screen on a real-time basis.

#### - Bitrate control:

Limiting the maximum bit rate helps control the bandwidth used by the H.264 or MPEG-4 video stream. Leaving the Maximum bit rate as unlimited maintains consistently good image quality but increases bandwidth usage when there is more activity in the image. Limiting the bit rate to a defined value prevents excessive bandwidth usage, but images are lost when the limit is exceeded.

Note that the maximum bit rate can be used for both variable and constant bit rates.

The bit rate can be set as Variable Bit Rate (VBR) or Constant Bit Rate (CBR). VBR adjusts the bit rate according to the image complexity, using up bandwidth for increased activity in the image, and less for lower activity in the monitored area.

CBR allows you to set a fixed target bitrate that consumes a predictable amount of bandwidth. As the bit rate would usually need to increase for increased image activity, but in this case cannot, the frame rate and image quality are affected negatively. To partly compensate for this, it is possible to prioritize either the frame rate or the image quality whenever the bit rate needs to be increased. Not setting a priority means the frame rate and image quality are equally affected.

#### Compression:

When it is necessary to adjust a smooth transmission status according to network situations, users can increase the compressibility to carry out the network transmission stably. On the other hand, when it is necessary to maintain a detailed monitoring screen by enhancing the image quality, users can do so by decreasing the compressibility. In ease case, please adjust this function according to the network status and monitoring purposes. The default is 2000(Kbps).

#### - Frame rate:

Upon the real-time play, users should select a frame refresh rate per second. If the rate is high, the image will become smooth. On the other hand, if the rate is low, the image will not be natural but it can reduce a network load.

#### - GOP size:

Select the GOP(Group of Picture) size. If users want to have a high quality of fast image one by one, please decrease the value. For the purpose of general monitoring, please do not change a basic value. Such act may cause a problem to the system performance. For the details of GOP setting, please contact the service center.

#### • Image Setting

Sometimes the image size is large due to low light or complex scenery. Adjusting the frame rate and quality helps to control the bandwidth and storage used by the Motion JPEG video stream in these situations. Limiting the frame rate and quality optimizes bandwidth and storage usage, but may give poor image quality. To prevent increased bandwidth and storage usage, the Resolution, Frame rate, and Frame Quality should be set to an optimal value.

- JPEG resolution: Same as the video settings.
- JPEG frame rate: Same as the video settings.

#### - JPEG quality:

Select the picture quality. If users want to have a high quality of fast image one by one, please decrease the value. For the purpose of general monitoring, please do not change a basic value. Such act may cause a problem to the system performance.

When satisfied with the settings, click **Save**, or click **Reset** to revert to previously saved settings.

#### 4) Audio

| <ul> <li>Users</li> <li>Network</li> <li>Video &amp; Image</li> <li>Audio</li> <li>Date &amp; Time</li> <li>2 Video &amp; Image</li> <li>Audio</li> <li>a Audio</li> <li>a Audio</li> <li>a Audio</li> <li>a Event</li> <li>a System</li> <li>a About</li> <li>Audio Output</li> <li>Enable full duplex <ul> <li>Output volume</li> <li>Output volume</li> <li>Output volume</li> <li>Output volume</li> <li>Mute</li> </ul> </li> </ul>                                                                                                    | Basic Configuration | Audio                          |
|----------------------------------------------------------------------------------------------------|---------------------|--------------------------------|
| <ul> <li>Network</li> <li>Video &amp; Image</li> <li>Compression type</li> <li>G.711 u-law</li> <li>Compression type</li> <li>G.711 u-law</li> <li>Sample rate</li> <li>SkHz</li> <li>Sound bitrate</li> <li>Sound bitrate</li> <li>Sound bitrate</li> <li>Audio</li> <li>Audio Input</li> <li>Input</li> <li>External Amp</li> <li>Input volume</li> <li>Input</li> <li>External Amp</li> <li>Input</li> <li>Enable full duplex</li> <li>Output volume</li> </ul>                                                                                                    | · Users             |                                |
| <ul> <li>Audio</li> <li>Compression type G.711 u-law</li> <li>Sample rate</li> <li>Sample rate</li> <li>Sund bitrate</li> <li>Sound bitrate</li> <li>Audio Input</li> <li>Audio Input</li> <li>Input External Amp</li> <li>Audio Output</li> <li>Audio Output</li> <li>Enable full duplex</li> <li>Output volume</li> </ul>                                                                                                    | • Network           | Audio Setting                  |
| Date & Time     Output solution     Audio     Audio     Audio     Audio     Audio     Audio     Input     External Amp     (dB)     Mute                                                                                                    | · Video & Image     | Enable audio                   |
| Video & Image     Audio     Audio     Event     System     About     Audio Output     Enable full duplex     Output volume     Output volume     Output     Output           | · Audio             | - Compression type G.711 u-law |
| Audio         Audio         Event         System         About         Audio Output         Enable full duplex         Output volume         Output         Input volume         Input volume                                                                                                    | · Date & Time       | - Sample rate 8KHz             |
| Audio Input  Event  System  About  Audio Output  Enable full duplex  Output volume  Output volume  Output  Output  Out |                     | - Sound bitrate 64kbps         |
| Audio       I Event       I System       About         Audio Output         Input volume         Input volume                                                                                                    | Video & Image       |                                |
| Input volume     Input volume     Input volume     Input volume       About     Audio Output       Enable full duplex       Output volume     Input volume                                                                                                    | Audio               | Audio Input                    |
| About Audio Output Enable full duplex Output volume O (dB) Mute                                                                                                    | Event               | Input External Amp             |
| Enable full duplex     Output volume     Output volume     Output volume                                                                                                    | System              | Input volume 0 dB] Unute       |
| - Output volume 0 IdB Mute                                                                                                    | About               | Audio Output                   |
|                                                                                                    |                     | Enable full duplex             |
| Save Reset                                                                                                    |                     | - Output volume 0 V [dB] UMute |
|                                                                                                    |                     | Save Reset                     |
|                                                                                                    |                     |                                |
|                                                                                                    |                     |                                |

The Network Camera can transmit audio to other clients using an external microphone and can play audio received from other clients by attaching a speaker. The Setup page has an additional menu item called **Audio**, which allows different audio configurations, such as, full duplex, and simplex.

#### • Audio Setting

#### - Enable audio:

Check the box to enable audio in the video stream.

#### - Compression type:

Select the desired audio Compression format, G711.

#### - Sample rate:

Select the required Sample rate (number of times per second the sound is sampled). The higher the sample rate, the better the audio quality and the greater the bandwidth required.

#### - Sound bitrate:

Depending on the selected encoding, set the desired audio quality (bitrate). The settings affect the available bandwidth and the required audio quality.

#### • Audio Input

Audio from an external line source can be connected to the terminal I/O of the network camera.

#### Input volume:

If there are problems with the sound input being too low or high, it is possible to adjust the input gain for the microphone attached to the network camera.

#### • Audio Output

#### - Enable full duplex:

Check the box to enable Full Duplex mode. It means that you can transmit and receive audio (talk and listen) at the same time, without having to use any of the controls. This is just like having a telephone conversation.

This mode requires that the client PC has a sound card with support for full-duplex audio.

Uncheck the box enable Simplex mode. The simplex mode only transmits audio from the network camera to any web client. It does not receive audio from other web clients.

#### - Output volume:

If the sound from the speaker is too low or high it is possible to adjust the output gain for the active speaker attached to the network camera.

When satisfied with the settings, click Save, or click Reset to revert to previously saved settings

#### 5) Date & Time

| Basic Configuration                   | Date & Time                                                   |
|---------------------------------------|---------------------------------------------------------------|
| · Users                               |                                                               |
| • Network                             | Current Server Time                                           |
| <ul> <li>Video &amp; Image</li> </ul> | Date : 2011-04-07 Time : 14:03:32                             |
| · Audio                               |                                                               |
| Date & Time                           | New Server Time                                               |
|                                       | • Time zone                                                   |
| Video & Image                         | (GMT) Greenwich Mean Time : Dublin, Edinburgh, Lisbon, London |
| Audio                                 | Automatically adjustment for daylight saving time changes     |
| Event                                 | • Time mode                                                   |
| -                                     | • Time mode                                                   |
| System                                | Synchronize with computer time                                |
| About                                 | Date : 2011-04-07 Time : 14:03:57                             |
|                                       | O Synchronize with NTP server                                 |
|                                       | NTP server : time.nist.gov NTP Interval : 12 🔽 [hour]         |
|                                       | O Set manually                                                |
|                                       | Date : 2011-04-07 Time : 14:03:29                             |
|                                       |                                                               |
|                                       | Date & Time Format                                            |
|                                       |                                                               |
|                                       | Date Format : YYYY-MM-DD                                      |
|                                       | Time Format : 24 Hour                                         |
|                                       |                                                               |
|                                       | Save Reset                                                    |

#### • Current Server Time

It displays the current date and time (24h clock). The time can be displayed in 12h clock format in the overlay (see below).

#### • New Server Time

Select your time zone from the drop-down list. If you want the server clock to automatically adjust for daylight savings time, select the "Automatically adjustment for daylight saving time changes".

From the **Time Mode** section, select the preferred method to use for setting the time:

- Synchronize with computer time: sets the time from the clock on your computer.
- **Synchronize with NTP Server:** the video encoder will obtain the time from an NTP server every 60 minutes.
- **Set manually:** this option allows you to manually set the time and date.

## 3.5.2 Video & Image

#### ▼ Basic

| Basic Configuration | Video & Image   | - Basic            |
|---------------------|-----------------|--------------------|
| 🛛 Video & Image     | Video Setting   |                    |
| Basic               |                 |                    |
| · Appearance        | Codec           | H.264 High Profile |
| · AE & AWB          | Resolution      | 1920x1080          |
| · Day & Night       | Bitrate control | CBR                |
| Privacy Masking     | Bitrate         | 8000 🔽 [Kbps]      |
| • Webcasting        | Framerate       | 30                 |
|                     | GOP size        | 30 [160]           |
| Audio               |                 |                    |
| Event               | Image Setting   |                    |
| System              | JPEG resolution | 320x240            |
| About               | JPEG framerate  | 1                  |
|                     | JPEG quality    | 50 [199]           |
|                     |                 |                    |
|                     |                 | Save Reset         |
|                     |                 |                    |
|                     |                 |                    |
|                     |                 | CP SEO             |
|                     |                 |                    |

Refer to "3.5.1 Basic Configuration > Video & Image" for more details.

#### ▼ Appearance

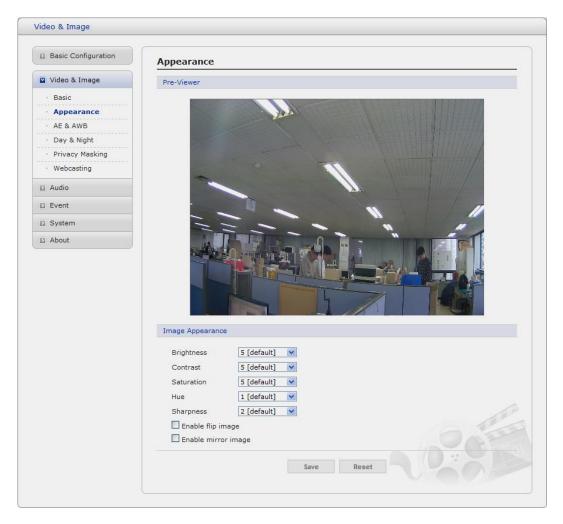

#### • Image Appearance

This page provides access to the advanced image settings for the network camera.

- **Brightness:** The image brightness can be adjusted in the range 1-10, where a higher value produces a brighter image.
- **Color level:** Select an appropriate level by entering a value in the range 1-10. Lower values mean less color saturation.
- Saturation: Adjust the image's contrast by raising or lowering the value in this field.
- **Sharpness:** Controls the amount of sharpening applied to the image. A sharper image might increase image noise especially in low light conditions. A lower setting reduces image noise, but the image would be less sharp.
- **Enable flip image:** Check this checkbox to flip the image.
- **Enable mirror image:** Check this checkbox to mirror the image.

#### ▼ AE & AWB

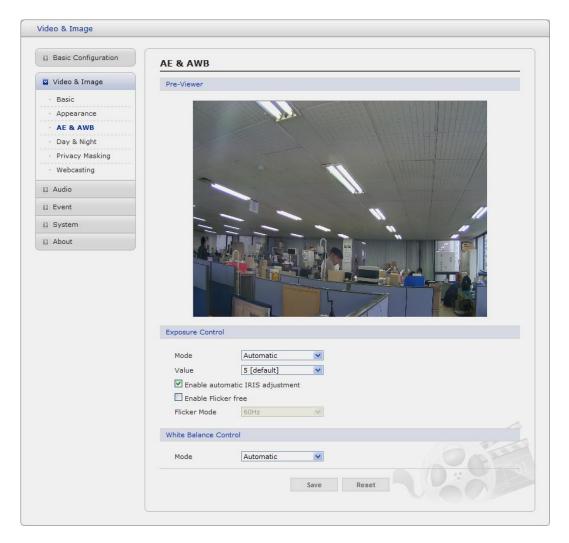

This page provides access to set the exposure and white balance of the network camera.

#### • Exposure Control

Configure the exposure settings to suit the image quality requirements in relation to lighting consideration.

- **Mode:** Supports exposure modes to control the amount of light detected by the camera sensor based on settings for light conditions. The default setting is Auto with DC-IRIS.
- \* Automatic: Automatically sets the amount of light detected by the DC-IRIS and AGC.
- \* Hold Current: Fixes the exposure at its current state.
- Value: Select a value in the drop-down list to tune the exposure. The default setting is 3.
- **Enable automatic IRIS adjustment:** This checkbox should always be set to be **checked**, except during focusing, or when using a fixed iris lens.
- Flicker Mode: Provides the options for flicker.
- \* **50Hz:** Select at 50 Hz environments.
- \* **60Hz:** Select at 60 Hz environments.

#### • White Balance Control

This adjusts the relative amount of red, green and blue primary colors in the image so that the neutral colors are reproduced correctly. The camera can be set to automatically adjust for the type of light and compensate for its color. Alternatively, the type of light source can be set manually.

From the drop-down list, select the white balance setting suitable for the lighting used for your camera. The available options are:

- **Automatic:** Automatic identification and compensation for the light source color. This can be used in most situations and is the recommended setting.
- **Fixed Incandescent:** Fixed color adjustment, ideal for a room with incandescent (a glow) lighting and good for a normal color temperature around 2600K.
- Fixed Fluorescent: Fixed color adjustment; good for fluorescent lighting with a color temperature around 4000K to 5000K.
- **Fixed Outdoor:** Fixed color adjustment for sunny, with a color temperature around 6500K to 7500K.

| Basic Configuration | Day & Night         |
|---------------------|---------------------|
| 🛛 Video & Image     | Pre-Viewer          |
| · Basic             |                     |
| Appearance          |                     |
| · AE & AWB          |                     |
| · Day & Night       |                     |
| Privacy Masking     |                     |
| • Webcasting        |                     |
| 🗈 Audio             |                     |
| 🗈 Event             |                     |
| System              |                     |
| About               |                     |
|                     | Day & Night Control |
|                     | Mode Automatic      |
|                     | Save Reset          |

#### ▼ Day & Night

Select the day/night mode from among three modes.

- Automatic: Normally works in day mode. It switches automatically to night mode in a dark place.
- **Day:** Always works in day mode.
- **Night:** Always works in night mode.

#### ▼ Privacy Masking - Basic

The privacy masking function allows you to mask parts of the video image to be transmitted. You can set up to eight privacy masks and the color of privacy masks is black.

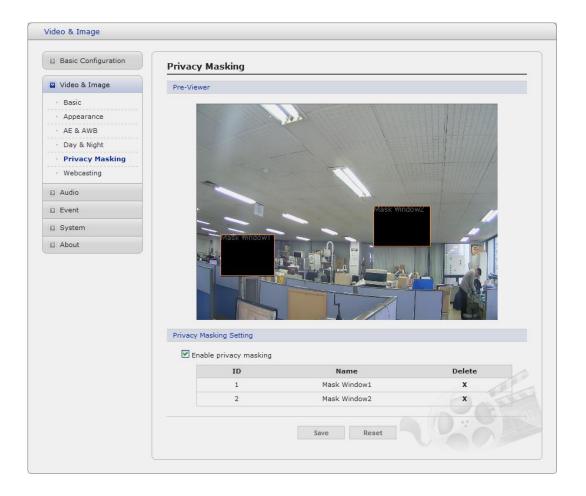

The privacy masks are configured by Mask windows. Each window can be selected by clicking with the mouse. It is also possible to **resize or delete**, **or move** the window, by selecting the appropriate window at the mouse menu on the video screen.

| New Privacy Mask |   |
|------------------|---|
| Select           | • |
| Delete           |   |
| Freeze           |   |

To create a mask window, follow steps:

- 1. Click the right button of mouse to see the mouse menu.
- 2. Select New Privacy Mask in the mouse menu.
- 3. Click and drag mouse to designate a mask window area.

You can also modify or delete a motion index. Select an index and then, modify items or delete button. Select "Enable" to activate the privacy masking function.

#### ▼ Webcasting

The network camera can stream live video to a website. Copies the HTML code generated on the screen and paste it in page code of the website you want to display live video.

| Basic Configuration | Webcasting                                                                                                    |
|---------------------|----------------------------------------------------------------------------------------------------|
| Video & Image       | Webcasting HTML code                                                                                                    |
| · Basic             |                                                                                                    |
| · Appearance        | ● Video O Image                                                                                                    |
| · AE & AWB          | <html></html>                                                                                                    |
| · Day & Night       | <head><title> Web Viewer </title></head><br><body onload="onInit()" onunload="onClose()"></body>                                                                                                    |
| Privacy Masking     | <div></div>                                                                                                    |
| · Webcasting        | <object clsid:731d29f4-2872-4542-885f-539610d7c5db'="" codebase="http://192.168.30.113/NautilusV20.cab#\&lt;br&gt;classid=" hx_media');<="" id="HX_Media" standby="Downlo&lt;/td&gt;&lt;/tr&gt;&lt;tr&gt;&lt;td&gt;Audio&lt;/td&gt;&lt;td&gt;width=512 height=368 align=center hspace=0 vspace=0&gt;&lt;br&gt;&lt;/OBJECT&gt;&lt;/td&gt;&lt;/tr&gt;&lt;tr&gt;&lt;td&gt;Event&lt;/td&gt;&lt;td&gt;&lt;/div&gt;&lt;br&gt;&lt;/HTML&gt;&lt;/td&gt;&lt;/tr&gt;&lt;tr&gt;&lt;td&gt;System&lt;/td&gt;&lt;td&gt;&lt;script&gt;&lt;br&gt;var obj = document.getElementById(" td=""></object> |
| E About             | function onInit()                                                                                                    |
|                     |                                                                                                    |
|                     | obj.Initialize(1);<br>obj.ViewLayout = 0;                                                                                                    |
|                     | obj.Connect(0, '192.168.30.113/1/stream1', 80, 3, 0, 0);                                                                                                    |
|                     | obj.SetMenuType(0);                                                                                                    |
|                     | }<br>function onClose()                                                                                                    |
|                     | {                                                                                                    |
|                     | obj.Disconnect(0);                                                                                                    |
|                     | }<br>                                                                                                    |
|                     |                                                                                                    |

**Note:** To use webcasting service, the Enable Anonymous viewer login option must be checked. Refer to "3.5.1 Basic Configuration > Users" for more details.

#### 3.5.3 Audio

| Basic Configuration | Audio - Basic                                                               |
|---------------------|-----------------------------------------------------------------------------|
| Video & Image       | Audio Setting                                                               |
| Audio<br>• Basic    | Enable audio     Compression type     G.711 u-law      Sample rate     8KHz |
| System              | - Sound bitrate 64kbps                                                      |
| About               | Audio Input                                                                 |
|                     | Input Volume 0 [dB] Mute                                                    |
|                     | Audio Output                                                                |
|                     | Enable full duplex     Output volume     [dB]     Mute                      |
|                     | Save Reset                                                                  |

Refer to "3.5.1 Basic Configuration > Audio" for more details.

#### 3.5.4 Event

1) Event-In

#### ▼ On Boot

| Basic Configuration                                                                                                    | Event In - On Boot         |  |
|----------------------------------------------------------------------------------------------------|----------------------------|--|
| Video & Image                                                                                                    | On Boot Setting            |  |
| Audio                                                                                                    | Enable on boot             |  |
| Event                                                                                                    | - Dwell time 3 [1 180] sec |  |
| <ul> <li>Event In</li> <li>On Boot</li> <li>Alarm In</li> <li>Manual Trigger</li> <li>Motion</li> <li>Network Loss</li> <li>Event Out</li> <li>Event Map</li> <li>System</li> <li>About</li> </ul> | Save Reset                 |  |

This is used to trigger the event every time the Network Camera is started. Select "Enable" to activate the motion event.

#### ▼ Alarm In

| Basic Configuration     | Event In - Alarm In        |
|-------------------------|----------------------------|
| Video & Image           | Alarm In Port 1 Setting    |
| Audio                   | Enable alarm in port 1     |
| 🗹 Event                 | - Туре                     |
| Event In                | - Dwell time 3 [1 180] sec |
| On Boot                 |                            |
| · Alarm In              | Save Reset                 |
| Manual Trigger          |                            |
| Motion     Network Loss |                            |
| Network Loss            |                            |
| Event Out               |                            |
| · Event Map             |                            |
| System                  |                            |
| About                   |                            |
|                         |                            |
|                         |                            |
|                         |                            |
|                         |                            |
|                         |                            |

Select "Enable" to activate the alarm event. The network camera support 1 alarm input ports.

- **Type:** Choose the type of alarm you wish to use from the drop-down list.
- **Dwell Time:** Set the dwell time an event lasts for the specified dwell time from the point of detection of an alarm input.

### ▼ Manual Trigger

| Basic Configuration                                                  | Event In - Manual Trigger                             |
|----------------------------------------------------------------------|-------------------------------------------------------|
| Video & Image                                                        | Manual Trigger 1 Setting                              |
| Audio     Event                                                      | Enable manual trigger 1<br>- Dwell time 3 [1 180] sec |
| Event In On Boot                                                     | Manual Trigger 2 Setting                              |
| <ul> <li>Alarm In</li> <li>Manual Trigger</li> <li>Motion</li> </ul> | Enable manual trigger 2<br>- Dwell time 3 [1 180] sec |
| <ul> <li>Network Loss</li> </ul>                                     | Manual Trigger 3 Setting                              |
| Event Out     Event Map                                              | Enable manual trigger 3<br>- Dwell time 3 [1 180] sec |
| System                                                               | Manual Trigger 4 Setting                              |
| About                                                                | Enable manual trigger 4<br>- Dwell time 3 [1 180] sec |
|                                                                      | Save Reset                                            |

This option makes use of the manual trigger button provided on the live view page, which are used to start or stop the event type manually. Alternatively the event can be triggered via the product's API (Application Programming Interface).

#### ▼ Motion

| -                                                                                                    | Event 1  | n - Motion                                                 |                        |                |                         |           |        |
|----------------------------------------------------------------------------------------------------|----------|------------------------------------------------------------|------------------------|----------------|-------------------------|-----------|--------|
| Video & Image                                                                                                    | Pre-Viev | ver                                                        |                        |                |                         |           |        |
| 🛛 Audio                                                                                                    |          |                                                            |                        | and the second | the second state of the | 1.4.8.8.8 |        |
| 🛛 Event                                                                                                    |          |                                                            | 14                     |                |                         |           | 1111   |
| <ul> <li>Event In         <ul> <li>On Boot</li> <li>Alarm In</li> <li>Manual Trigger</li> <li>Motion</li> <li>Network Loss</li> </ul> </li> <li>Event Out</li> <li>Event Map</li> <li>System</li> <li>About</li> </ul> |          |                                                            |                        | Motion Wind    | 0942                    |           |        |
|                                                                                                    | Video M  | otion Detection Setting                                    |                        |                |                         |           |        |
|                                                                                                    |          | able video motion detectior                                |                        |                |                         |           |        |
|                                                                                                    |          | able video motion detection                                | Туре                   | Threshold      | Sensitivity             |           | Delete |
|                                                                                                    |          | able video motion detection<br>ID Name<br>1 Motion Windows | <b>Type</b><br>Include | 50             | 50                      | 5         | x      |
|                                                                                                    |          | able video motion detection                                | <b>Type</b><br>Include |                |                         |           |        |

Motion detection is used to generate an alarm whenever movement occurs (or stops) in the video image. A total of 8 Motion and/or Mask windows can be created and configured.

Motion is detected in defined **Motion** windows, which are placed in the video image to target specific areas. Movement in the areas outside the motion windows will be ignored. If part of a motion window needs to be masked, this can be configured in a **Mask** window.

#### • Pre-Viewer

Motion detection windows are configured by Motion or Mask windows. Each window can be selected by clicking with the mouse. It is also possible to **resize or delete**, **or move** the window, by selecting the appropriate window at the mouse menu on the video screen.

| New Motion |   |
|------------|---|
| New Mask   |   |
| Select     | • |
| Delete     |   |
| Freeze     |   |

To create a motion or mask window, follow steps:

- 1. Click the right button of mouse to see the mouse menu.
- 2. Select New Motion (or Mask) Window in the mouse menu.
- 3. Click and drag mouse to designate a motion area.

#### • Motion Detection Setting

The behavior for each window is defined by adjusting the Threshold and Sensitivity, as described below.

A motion index is a set of parameters describing Window Name, Type, Threshold, Sensitivity, and Dwell Time. Window Types is one of Motion and Mask windows.

- **Threshold:** Sets up the sensitivity for the motion detection.
- **Sensitivity:** Sets up the sensitivity for the motion detection.
- **Dwell Time:** Set the hold time an event lasts for the specified hold time from the point of detection of a motion.

You can also modify or delete a motion index. Select an index and then, click the Modify or Delete button.

Select "Enable" to activate the motion window.

#### ▼ Network Loss

| Event                                                                                                    |                            |
|----------------------------------------------------------------------------------------------------|----------------------------|
| Basic Configuration                                                                                                    | Event In - Network Loss    |
| Video & Image                                                                                                    | Network Loss Setting       |
| Audio                                                                                                    | Enable network loss        |
| Event                                                                                                    | - Dwell time 3 [1 180] sec |
| <ul> <li>Event In         <ul> <li>On Boot</li> <li>Alarm In</li> <li>Manual Trigger</li> <li>Motion</li> <li>Network Loss</li> </ul> </li> <li>Event Out</li> <li>Event Map</li> <li>System</li> <li>About</li> </ul> | Save Reset                 |

This is used to trigger the event every time the network connection is failed. Select "Enable" to activate the Network Loss event.

#### 2) Event-Out

| ▼ | SMTP | (E-Mail) |
|---|------|----------|
| • |      |          |

| Basic Configuration                | Event Out - SMT      | P(E-Ma     | il)           |            |               |   |
|------------------------------------|----------------------|------------|---------------|------------|---------------|---|
| Video & Image                      | SMTP(E-Mail) Setting |            |               |            |               |   |
| Audio                              | Enable SMTP          |            |               |            |               |   |
| Event                              | - Sender             |            | jpsong@yah    | oo.com     |               |   |
| 🗄 Event In                         | - Interval           |            | 60            |            | [1 86400] sec |   |
| 🗆 Event Out                        | - Aggregate events   |            | 50            |            | [1 100]       |   |
| • SMTP(E-Mail)                     | Use mail serv        | ver        |               |            |               |   |
| <ul> <li>FTP &amp; JPEG</li> </ul> | - Mail server        |            |               |            |               |   |
| HTTP Server                        | - Port               |            | 25            |            |               |   |
| Alarm Out     Audio Alert          | Enable use           | e(SMTP) au | uthentication |            |               |   |
| Record                             | - User nan           | ne         |               |            |               |   |
| · Event Map                        | - Password           | d          |               |            |               |   |
| · Event Map                        | - Login me           | ethod      | AUTH LOGI     | N          |               |   |
| System                             |                      |            |               |            |               |   |
| About                              | SMTP(E-Mail) Receive | er         |               |            |               |   |
|                                    | Receiver 1 Coz       | zy6744@yah | 100.COM       | Receiver 2 |               |   |
|                                    | Receiver 3           |            |               | Receiver 4 |               |   |
|                                    |                      |            |               | Receiver 6 |               |   |
|                                    | Receiver 7           |            |               | Receiver 8 |               |   |
|                                    | SMTP(E-Mail) Test    |            |               |            |               |   |
|                                    | Receiver             |            |               | Test       |               | - |
|                                    |                      |            | Save          | Reset      |               |   |

The Network Camera can be configured to send event and error email messages via SMTP (Simple Mail Transfer Protocol).

#### • SMTP(E-Mail) Setting

Select "Enable" to activate the SMTP operation.

- Mail Server/Port: Enter the host names (or IP addresses) and port numbers for your mail server in the fields provided, to enable the sending of notifications and image email messages from the camera to predefined addresses via SMTP.
- **Sender:** Enter the email address to be used as the sender for all messages sent by the Network Transmitter.
- **Interval:** Represents the frequency of the email notification when an event occurs.
- **Aggregate events:** Shows the maximum number of emails sent within each interval.

If your mail server requires authentication, check the box for Use authentication to log in to this server and enter the necessary information.

- User Name/Password: Enter the User Name and Password as provided by your network administrator or ISP (Internet Service Provider).

To ensure that the login procedure is performed as securely as possible when using SMTP authentication, you must define the weakest authentication method allowed.

- **Login Method:** Set the Weakest method allowed to the highest/safest method supported by the mail server. The most secure method is listed in the drop-down list: Login / Plain
- SMTP(E-Mail) Receiver
  - **Receiver:** Enter an email address. You can also register the e-mail address of recipients up to 8.
- SMTP(E-Mail) Test
  - **Receiver:** Enter an email address and click the Test button to test that the mail servers are functioning and that the email address is valid.

| Video & Image                                                                                                    |                                                        |
|----------------------------------------------------------------------------------------------------|--------------------------------------------------------|
| -                                                                                                    | FTP Setting                                            |
| Audio                                                                                                    | Enable FTP                                             |
| Event                                                                                                    | - Server Passive mode                                  |
| 🗉 Event In                                                                                                    | - Port 21                                              |
| Event Out                                                                                                    | - Remote directory                                     |
| <ul> <li>SMTP(E-Mail)</li> </ul>                                                                                                    | - User name Anonymous login                            |
| <ul> <li>FTP &amp; JPEG</li> </ul>                                                                                                    | - Password                                             |
| HTTP Server     Alarm Out                                                                                                    |                                                        |
| Audio Alert                                                                                                    | JPEG Setting                                           |
| · Record                                                                                                    | Pre-event Time : 5 [0 30] sec FPS : 1 [1 2] fps        |
| · Event Map                                                                                                    | Post-event Time : 5 [0 30] sec FPS : 1 [1 2] fps       |
| The Country of Country of Country | Prefix file name basename                              |
| System                                                                                                    | Additional suffix O None O Date/Time O Sequence number |
| About                                                                                                    |                                                        |
|                                                                                                    | Save Reset                                             |
|                                                                                                    |                                                        |
|                                                                                                    |                                                        |

#### ▼ FTP & JPEG

When the network camera detects an event, it can record and saves images to an FTP server. Images can be sent as e-mail attachments. Check the box to enable the service.

- FTP Setting
  - **Serve**: Enter the server's IP address or host name. Note that a DNS server must be specified in the TCP/IP network settings if using a host name.
  - **Port:** Enter the port number used by the FTP server. The default is 21.
  - **Use passive mode:** Under normal circumstances the Network Camera simply requests the target FTP server to open the data connection. Checking this box issues a PASV command to the FTP server and establishes a passive FTP connection; whereby the Network Camera actively initiates both the FTP control and data connections to the target server. This is normally desirable if there is a firewall between the camera and the target FTP server.

- **Remote directory:** Specify the path to the directory where the uploaded images will be stored. If this directory does not already exist on the FTP server, there will be an error message when uploading.
- **User name/Password:** Provide your log-in information.

#### • JPEG Setting

- Pre-event: A pre-event buffer contains images from the time immediately preceding the event trigger. These are stored internally in the server. This buffer can be very useful when checking to see what happened to cause the event trigger.
   Check the box to enable the pre-trigger buffer, enter the desired total length in seconds, minutes or hours, and specify the required image frequency.
- **Post-event:** This function is the counterpart to the pre-trigger buffer described above and contains images from the time immediately after the trigger. Configure as for pre-event.
- **Prefix file name:** This name will be used for all the image files saved. If suffixes are also used, the file name will take the form cyrefix>.<suffix>.<extension>
- **Additional suffix:** Add either a date/time suffix or, a sequence number with or without a maximum value

#### ▼ HTTP Server

| Basic Configuration                                                | Event Out - HTTP Server |
|--------------------------------------------------------------------|-------------------------|
| Video & Image                                                      | HTTP Server Setting     |
| Audio                                                              |                         |
| Event                                                              |                         |
| 🗄 Event In                                                         | - Port 80               |
| Event Out                                                          | - User name             |
| <ul> <li>SMTP(E-Mail)</li> </ul>                                   | - Password              |
| FTP & JPEG     HTTP Server                                         | HTTP Server Test        |
| <ul> <li>Alarm Out</li> <li>Audio Alert</li> <li>Record</li> </ul> | Send message Test       |
| • Event Map                                                        | Save Reset              |
| System                                                             |                         |
| About                                                              |                         |
|                                                                    |                         |

When the network camera detects an event, HTTP Server is used to receive uploaded image files and/or notification messages. Check the box to enable the service.

#### • HTTP Server Setting

- **Name:** The name of the HTTP event server. Use a descriptive name.
- **URL:** The network address to the server and the script that will handle the request. For example: <u>http://192.168.12.244/cgi-bin/upload.cgi</u>
- **User name/Password:** Provide your log-in information.

#### • HTTP Server Test

When the setup is complete, the connection can be tested by clicking the Test button.

#### ▼ Alarm Out

| Basic Configuration                                                                  |                        |
|--------------------------------------------------------------------------------------|------------------------|
| Basic Configuration                                                                  | Event Out - Alarm Out  |
| Video & Image                                                                        | Alarm Out Port Setting |
| Audio                                                                                | Enable alarm out       |
| V Event                                                                              |                        |
| 🗄 Event In                                                                           | Save Reset             |
| Event Out SMTP(E-Mail) FTP & JPEG HTTP Server Alarm Out Audio Alert Record Event Map |                        |
| System About                                                                         |                        |

When the network camera detects an event, it can control external equipment connected to its alarm output port. Check the box to enable and then select either:

- **Enable:** When you select **"Enable alarm out",** the output will be activated for as long as the event is active.

#### ▼ Audio Alert

| Basic Configuration                                 | Event Out - A       | udio Alert |             |           |         |
|-----------------------------------------------------|---------------------|------------|-------------|-----------|---------|
| Video & Image                                       | Audio Alert Setting | g          |             |           |         |
| Audio                                               | Enable audio        |            |             |           |         |
| Event                                               | - Audio file :      |            |             | 찾마보기 U    | pload   |
| 🗄 Event In                                          | - Audio file 2      | 2          |             | 찾마보기 U    | pload   |
| <ul> <li>Event Out</li> <li>SMTP(E-Mail)</li> </ul> | - Audio file 3      | 3          |             | 찾아보기 이    | pload   |
| · FTP & JPEG                                        | Audio Alert Test    |            |             |           |         |
| <ul> <li>HTTP Server</li> <li>Alarm Out</li> </ul>  | No.                 | File Name  | File Size   | Play Time | Bitrate |
| Audio Alert     Record                              |                     |            | Test Remove | I         |         |
| • Event Map                                         |                     |            | Save Reset  |           |         |
| System                                              |                     |            |             |           |         |
| About                                               |                     |            |             |           |         |
|                                                     |                     |            |             |           | 5       |

When the network camera detects an event, it can output a predefined audio data to external speaker. Check the box to enable the service.

#### • Audio Alert Setting

To use the audio alert with the Network Transmitter, an audio data file made by user must be uploaded from your PC. Provide the path to the file directly, or use the Browse button to locate it. Then click the Upload button.

An audio file for Audio Alert can be made by Audio Recorder tool in the NautilusClient16 software.

#### • Audio Alert Test

When the setup is complete, the audio output can be tested by clicking the Test button. To remove an audio file, select index and click the Remove button.

**Note:** For a proper operation of Audio Alert, you must enable "full duplex" in Audio setting page.

#### **Audio Recorder**

To use Audio Recorder tool to make an audio file for Audio Alert function, you must install the NautilusClient16 on the installation CD at first.

The NautilusClient16 program (All Programs>NautilusClient16> NautilusClient16) in your PC, the main window will be displayed as below.

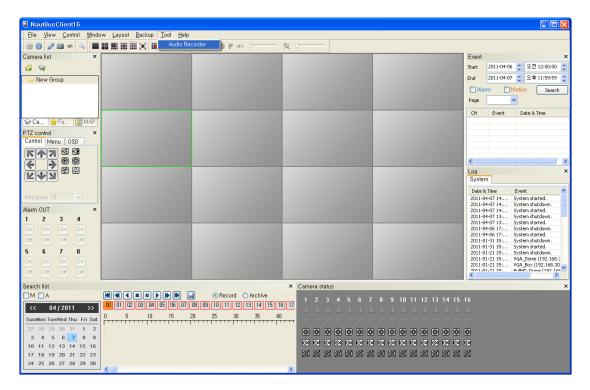

Click "Tool" in the menu of the main window and select Audio Recorder to start Audio Recorder. Audio Recorder window will be appeared.

| 🛦 ARecorder - v1.0.0.1 | 🏂 ARecorder - v1.0.0.1 |        |
|------------------------|------------------------|--------|
|                        |                        |        |
| 0 SEC 30 SEC           | 0 SEC                  | 30 SEC |

The description of each button in the ARecorder window follows.

- Open: Open an audio file.
- Capture: Capture audio from the microphone in your PC.
- **Save:** Save a captured file to your PC. (PCM format)
- **Encode:** Encode a current capture file or opened PCM file to G.711 file for Audio Alert.
- Play: Play a current audio file.
- **Stop:** Stop playing audio.

Procedures to make an audio file in G.711 format for Audio Alert.

- 1. Connect the microphone in your PC.
- 2. Click the Capture button and talk to the microphone to record the audio or voice. You can record up to 30 seconds. Click the Stop button to stop on capturing.
- 3. Click the Save button and then set the file name to save a current capture file with PCM format. If you don't need to make any PCM file, skip this step and then go to the step 5 directly.
- 4. Click the Open button and then select the file name to open an audio file in PCM format.
- 5. Click the Encode button to encode a current audio file to G.711 format for Audio Alert. Set the file name and encode parameters.

| ENCODE SE    | TUP 🔀                 |
|--------------|-----------------------|
| MODEL        | H.264 G.711 supported |
| CODEC        | G.711 uLaw            |
| SAMPLE RATE  | 8.000 kHz 💌           |
| BITS PER SAM | PLE 16 bits           |
| CHANNELS     | Mono                  |
| BITRATE      | 64 kbps               |
|              |                       |
|              | OK CANCEL             |

**Caution:** All parameters must be synchronized with ones in audio setting page of network devices for a proper operation.

#### ▼ Record

| Basic Configuration                                 | Event Out - Record                                                      |
|-----------------------------------------------------|-------------------------------------------------------------------------|
| Video & Image                                       | Record Setting                                                          |
| Audio                                               | Enable Record                                                           |
| Vent Event                                          | Voverwrite                                                              |
| Event In                                            |                                                                         |
| <ul> <li>Event Out</li> <li>SMTP(E-Mail)</li> </ul> | * Note : Recommend more than 32GB capacity while continuous is setting. |
| · FTP & JPEG                                        | - Stream Type VIDEO 💌                                                   |
| · HTTP Server                                       | - Pre-event 0 [0 10] sec                                                |
| Alarm Out                                           | - Post-event 0 [0 60] sec                                               |
| Audio Alert                                         | Audio Record                                                            |
| Record                                              |                                                                         |
| · Event Map                                         | Device Setting                                                          |
| System                                              | Device Type SD 💌                                                        |
| About                                               | Format                                                                  |
|                                                     | Device Status : No Storage Format                                       |
|                                                     | Device Remove                                                           |
|                                                     | Remove                                                                  |
|                                                     | Device Information                                                      |
|                                                     | Total Used Available Used Percent Bad Sector                            |
|                                                     | 0.00MB 0.00MB 0.00MB 0.00% 0.00%                                        |
|                                                     |                                                                         |
|                                                     | Save Reset                                                              |

When the network camera detects an event, it can record video stream in the Micro SD Memory (not supplied) or NAS (Network Attached Device) as a storage device. Check the box to enable the service.

- Record Setting
  - **Overwrite:** Click checkbox to overwrite the storage device.
  - **Stream Type:** You can select VIDEO or IMAGE.
    - \* VIDEO: H.264 or MPEG-4 data
  - \* IMAGE: MJPEG data
  - **Pre-event:** Enter pre-event time value for the storage device pre-recording..
  - **Post-event:** Enter post-event time value for the storage device pre-recording..

#### • Device Setting

Select Device Type to be recorded in the drop-down list.

- **SD:** built-in SD card
- **CIFS:** A file format for a NAS device.
- NFS: A file format for a NAS device.

Note1: Common Internet File System (CIFS) is a remote file access protocol that forms the basis for Windows file sharing, network printing, and various other network services. CIFS requires a large number of request/response transactions and its performance degrades significantly over high-latency WAN links such as the Internet.

Note2: Network File System (NFS) is a network file system protocol, allowing a user on a client computer to access files over a network in a manner similar to how local storage is accessed. NFS, like many other protocols, builds on the Open Network Computing Remote Procedure Call (ONC RPC) system.

| Device Setting   |      |       |
|------------------|------|-------|
| Device Type      | CIFS |       |
| Address          |      | 1     |
| Remote directory |      | ]     |
| Capacity         | 0 GB | -     |
| ID               |      |       |
| Password         |      | Check |

- \* **Address:** Enter IP address for NAS device.
- \* **Remote Directory:** Enter directory or folder location to be recorded in the NAS device.
- \* **Capacity:** Enter the capacity of storage to be used. It must be less than the total storage capacity.
- \* **IP/Password:** Enter ID and Password. The network camera will ask them whenever you access NAS device.
- \* **Check:** Press the Check button to check the validity of Device Setting data.
- Format

Click the Format button to format SD card.

#### • Device Information

Show current SD card information.

## 3) Event Map

| sic Configuration | ent Map       |                           |                             |
|-------------------|---------------|---------------------------|-----------------------------|
| deo & Image       | vent Map List |                           |                             |
| dio               | Event Name    | Event In                  | Event Out                   |
| ent               | Alarm Event   | AlarmIn(1)                | SMTP(1),Alert(1)            |
| ent In            | New Event     | Motion<br>(Ch:1,Region:1) | SMTP(1),FTP,AlarmOut,Record |
| ent Out           |               | (Ch.1,Region.1)           |                             |
| stem              |               | Add Modify                | Remove                      |
|                   |               |                           |                             |

The event map allows you to change the settings and establish a schedule for each event trigger from the Network Camera. You can register the event map up to max. 15.

Click Add button to make a new event map and you can see a popup window as below.

| General                                                                                               |                                                                                                    |
|----------------------------------------------------------------------------------------------------|----------------------------------------------------------------------------------------------------|
|                                                                                                    |                                                                                                    |
| Name Event In                                                                                         | New Event                                                                                                    |
| • Type                                                                                                | Motion(Ch:1,Region:1)                                                                                                    |
| Event Out                                                                                             | Hoton(CH.1,Region.1)                                                                                                    |
| To e-mail addre To e-mail addre To e-mail addre To e-mail addre To e-mail addre Subject Additional in | ess 3 To e-mail address 4 ess 5 To e-mail address 6 ess 7 To e-mail address 8 ess 7 To e-mail address 8 ess 7 To e-mail address 8 ess 7 to e-mail address 8 ess 7 to e-mail ad |
| FTP                                                                                                   |                                                                                                    |
| HTTP server                                                                                           |                                                                                                    |
| Message                                                                                               |                                                                                                    |
| Alarm out                                                                                             |                                                                                                    |
| Audio alert                                                                                           | Audio file 2 Audio file 3                                                                                                    |
|                                                                                                    |                                                                                                    |

#### • General

Enter the name for a new event map.

#### • Event In

Select an event type in the drop down list.

- Event Out
  - **E-mail:** Select email addresses you want to send via email that an event has occurred.
  - **FTP:** Select checkbox beside FTP to record and saves images to an FTP server when an event has occurred.
  - **HTTP Server:** It sends notification messages to an HTTP server that listens for these. The destination server must first be configured on the Event In page. Enter a message you want to send.
  - **Record:** Select Record checkbox to record video stream when an event has occurred. The Record option must first be configured on the Event Out page.

#### 3.5.5 System

#### 1) Information

You can enter the system information. This page is very useful when you refer device information after installation.

| Basic Configuration | Information            |                           |  |
|---------------------|------------------------|---------------------------|--|
| Video & Image       | Device Name Configura  | tion                      |  |
| Audio               |                        |                           |  |
| Event               | Device name            | H.264 Network Dome Camera |  |
| System              | Location Configuration |                           |  |
| · Information       | Location1              |                           |  |
| Security            | Location2              |                           |  |
| • Date & Time       | Location3              |                           |  |
| Network             | Location4              |                           |  |
| · Language          |                        |                           |  |
| · Maintenance       |                        | Save Reset                |  |
| · Support           |                        |                           |  |
| About               |                        |                           |  |
|                     |                        |                           |  |
|                     |                        |                           |  |
|                     |                        |                           |  |
|                     |                        |                           |  |

- **Device Name Configuration** Enter the device name.
- **Location Configuration** Enter the location information. You can enter that by four.

#### 2) Security

#### ▼ Users

| Basic Configuration | Security - Users        |               |                     |
|---------------------|-------------------------|---------------|---------------------|
| Video & Image       | User Setting            |               |                     |
| Audio               | Enable anonymous viewer | r login       |                     |
| Event               |                         |               |                     |
| System              | User List Setting       |               |                     |
| Information         | User Name               | User Group    | Authority           |
| □ Security          | admin                   | administrator | live, setup, system |
| Users               |                         | Add Modify    | Remove              |
| · HTTPS             |                         |               |                     |
| · IP Filtering      |                         | Save Reset    | t                   |
| • Date & Time       |                         |               |                     |
| 🗄 Network           |                         |               |                     |
| · Language          |                         |               |                     |
| Maintenance         |                         |               |                     |
| · Support           |                         |               |                     |
| About               |                         |               |                     |
|                     |                         |               |                     |
|                     |                         |               |                     |

User access control is enabled by default, when the administrator sets the root password on first access. New users are authorized with user names and passwords, or the administrator can choose to allow anonymous viewer login to the Live View page, as described below:

#### • User Setting

Check the box to enable anonymous viewer login to the Network Camera without the user account. When using the user account, users have to try log-in at every access.

#### • User List Setting

This section shows a registered user account. Enter a user name and password to be added, and register them by pressing the Add button. You can see the pop-up window as below.

| Jser Setting         |                           |
|----------------------|---------------------------|
| · User name :        | user1                     |
| · Password :         | ••••                      |
| · Confirm password : | ••••                      |
| · User group :       | guest 💌                   |
|                      | quest                     |
|                      | operator<br>administrator |

#### ▼ HTTPS

| Basic Configuration | Security - HTTPS                                                      |
|---------------------|-----------------------------------------------------------------------|
| Video & Image       | HTTPS Connection Policy                                               |
| Audio               |                                                                       |
| Event               | Connection Mode HTTP&HTTPS 💟                                          |
| System              | Private Certificate                                                   |
| Information         |                                                                       |
| Security            | QT 27 and click Upload                                                |
| · Users             | * Note                                                                |
| HTTPS               | When private certificate does not exist, default certificate is used. |
| · IP Filtering      |                                                                       |
| • Date & Time       | Save Reset                                                            |
| Network             | 3ave Nesel                                                            |
| · Language          |                                                                       |
| · Maintenance       |                                                                       |
| · Support           |                                                                       |
| About               |                                                                       |
|                     |                                                                       |
|                     |                                                                       |

For greater security, the Network Camera can be configured to use HTTPS (Hypertext Transfer Protocol over SSL (Secure Socket Layer)). That is, all communication that would otherwise go via HTTP will instead go via an encrypted HTTPS connection.

#### • HTTPS Connection Policy

Choose the form of connection you wish to use from the drop-down list for the administrator, Operator and Viewer to enable HTTPS connection (set to HTTP by default).

- HTTP
- HTTPS
- HTTP & HTTPS

#### • Upload Certificate

To use HTTPS for communication with the Network Camera, An official certificate issued by a CA (Certificate Authority) must be uploaded from your PC. Provide the path to the certificate directly, or use the **Browse** button to locate it. Then click the **Upload** button.

Please refer to the home page of your preferred CA for information on where to send the request. For more information, please see the online help.

#### ▼ IP Filtering

| Basic Configuration             | Security - IP Filt   | ering      |            |         |
|---------------------------------|----------------------|------------|------------|---------|
| Video & Image                   | IP Filtering Setting |            |            |         |
| Audio                           | Enable IP filterir   | na         |            |         |
| Event                           | On/Off Priorit       |            | Start IP   | End IP  |
| System                          | 1                    | ALLOW 💌    | 0.0.0.0    | 0.0.0.0 |
| Information                     | 2                    | ALLOW \vee | 0.0.0.0    | 0.0.0.0 |
| Security                        | 3                    | ALLOW 👻    | 0.0.0.0    | 0.0.0.0 |
| · Users                         | 4                    | ALLOW 💌    | 0.0.0.0    | 0.0.0.0 |
| · HTTPS                         | 5                    | ALLOW 😒    | 0.0.0.0    | 0.0.0.0 |
| · IP Filtering                  |                      |            | Save Reset |         |
| · Date & Time                   |                      |            | Save Reset |         |
| Network                         |                      |            |            |         |
| · Language                      |                      |            |            |         |
| <ul> <li>Maintenance</li> </ul> |                      |            |            |         |
| · Support                       |                      |            |            |         |
| About                           |                      |            |            |         |
|                                 |                      |            |            |         |
|                                 |                      |            |            |         |

Checking the **Enable IP address filtering** box enables the IP address filtering function. Up to 256 IP address entries may be specified (a single entry can contain multiple IP addresses). Click the **Add** button to add new filtered addresses.

When the IP address filter is enabled, addresses added to the list are set as allowed **or** denied addresses. All other IP addresses not in this list will then be allowed or denied access accordingly, that is, if the addresses in the list are allowed, then all others are denied access, and vice versa. See also the online help for more information.

Note that users from IP addresses that will be allowed must also be registered with the appropriate access rights (Guest, Operator or Administrator). This is done from Setup> System>Security>Users.

#### 3) Date & Time

| System              |                                                                                        |
|---------------------|----------------------------------------------------------------------------------------|
| Basic Configuration | Date & Time                                                                            |
| Video & Image       | Current Server Time                                                                    |
| 🗈 Audio             | Date : 2011-04-07 Time : 06:05:59                                                      |
| Event               |                                                                                        |
| System              | New Server Time                                                                        |
| Information         | • Time zone                                                                            |
| Security            | (GMT) Greenwich Mean Time : Dublin, Edinburgh, Lisbon, London                          |
| Date & Time         | Automatically adjustment for daylight saving time changes                              |
| Network             | · Time mode                                                                            |
| · Language          | • Synchronize with computer time                                                       |
| Maintenance         | Date : 2011-04-07 Time : 15:06:25                                                      |
| · Support           |                                                                                        |
| About               | O Synchronize with NTP server<br>NTP server : time.nist.gov NTP Interval : 12 V [hour] |
|                     | Set manually           Date :         2011-04-07                                       |
|                     | Date & Time Format                                                                     |
|                     | Date Format : YYYY-MM-DD V<br>Time Format : 24 Hour V                                  |
|                     | Save Reset                                                                             |
|                     |                                                                                        |

#### • Current Server Time

It displays the current date and time (24h clock). The time can be displayed in 12h clock format in the overlay (see below).

#### • New Server Time

Select your time zone from the drop-down list. If you want the server clock to automatically adjust for daylight savings time, select "Automatically adjustment for daylight saving time changes".

From the Time Mode section, select the preferred method to use for setting the time:

- Synchronize with computer time: sets the time from the clock on your computer.
- **Synchronize with NTP Server:** the video encoder will obtain the time from an NTP server every 60 minutes.
- **Set manually:** this option allows you to manually set the time and date.

**Note:** Note that if using a host name for the NTP server, a DNS server must be configured under TCP/IP settings.

## 4) Network

| Basic Configuration        | Network - Basic                                                                                    |  |  |
|----------------------------|----------------------------------------------------------------------------------------------------|--|--|
| Video & Image              | IP Address Configuration                                                                           |  |  |
| audio                      | O Obtain IP address via DHCP                                                                       |  |  |
| Event                      | Use the following IP address :                                                                     |  |  |
| System                     | - IP address 192 . 168 . 30 . 110                                                                  |  |  |
| · Information              | - Subnet mask 255 . 255 . 0                                                                        |  |  |
| Security                   | - Default router 192 . 168 . 30 . 1                                                                |  |  |
| · Date & Time              | IPv6 Address Configuration                                                                         |  |  |
| Network     Basic     DDNS | Enable IPv6<br>IPv6 address : fe80::207:d8ff:fe10:1911/64                                          |  |  |
| · RTP                      | DNS Configuration                                                                                  |  |  |
| · UPnP<br>· QoS            | <ul> <li>○ Obtain DNS server via DHCP</li> <li>③ Use the following DNS server address :</li> </ul> |  |  |
| · NAT Traversal            | - Domain name                                                                                      |  |  |
| · Zeroconf                 | - Primary DNS server 168 . 126 . 63 . 1                                                            |  |  |
| · Bonjour                  | - Secondary DNS server 0 . 0 . 0 . 0                                                               |  |  |
| · Language                 | Host Name Configuration                                                                            |  |  |
| Maintenance                |                                                                                                    |  |  |
| · Support                  | Host Name HDG-T320NSRS70007D810191                                                                 |  |  |
| About                      | Services                                                                                           |  |  |
|                            | HTTP port 80                                                                                       |  |  |
|                            | HTTPS port 443                                                                                     |  |  |
|                            | RTSP port 554                                                                                      |  |  |
|                            |                                                                                                    |  |  |
|                            | ARP/Ping setting                                                                                   |  |  |
|                            | Enable ARP/Ping setting                                                                            |  |  |

Setting in regard to network can be executed. Settings for IP, DNS, Host Name, Port, and ARP/Ping can be established, along with setting for DDNS, uPnP, QoS, Zeroconfig, and Bonjour.

#### ▼ Basic

#### • IP Address Configuration:

- Obtain IP address via DHCP: Dynamic Host Configuration Protocol (DHCP) is a protocol that lets network administrators centrally manage and automate the assignment of IP addresses on a network. DHCP is enabled by default. Although a DHCP server is mostly used to set an IP address dynamically, it is also possible to use it to set a static, known IP address for a particular MAC address.
- **Use the following IP address:** To use a static IP address for the Network Camera, check the radio button and then make the following settings:
- \* **IP address:** Specify a unique IP address for your Network Camera.
- \* **Subnet mask:** Specify the mask for the subnet the Network Camera is located on.
- \* **Default router:** Specify the IP address of the default router (gateway) used for connecting devices attached to different networks and network segments.

#### • IPv6 Address Configuration

Check this box to enable IPv6. Other settings for IPv6 are configured in the network router.

#### • DNS Configuration

DNS (Domain Name Service) provides the translation of host names to IP addresses on your network.

- **Obtain DNS Server via DHCP:** Automatically use the DNS server settings provided by the DHCP server. Click the View button to see the current settings.
- Use the following DNS server address to enter the desired DNS server by specifying the following:
- \* **Domain name:** enter the domain(s) to search for the host name used by the Network Camera. Multiple domains can be separated by semicolons (;). The host name is always the first part of a Fully Qualified Domain Name, for example, myserver is the host name in the Fully Qualified Domain Name myserver.mycompany.com where mycompany.com is the Domain name.
- \* **DNS servers:** enter the IP addresses of the primary and secondary DNS servers.

#### • Host Name Configuration

 Host Name – enter the host name to be used as device information in the client software or SmartManager.

#### • Services

- **HTTP port:** Enter a port to receive a service through the HTTP. Default Port Number is `80'.
- **RTSP port:** Enter a port to receive a service through the RTSP. Default Port Number is '7070'.
- **PTZ port:** Enter a port to control the Pan/Tilt/Zoom. Default Port Number is '7000'.

#### • ARP/Ping Setting

- Enable ARP/Ping setting of IP address - The IP address can be set using the ARP/Ping method, which associates the unit's MAC address with an IP address. Check this box to enable the service.

Leave disabled to prevent unintentional resetting of the IP address.

#### **V** DDNS

| Basic Configuration             | Network - DDNS                |                                                               |
|---------------------------------|-------------------------------|---------------------------------------------------------------|
| Video & Image                   | Internet DDNS (Dynamic Domain | Name Service)                                                 |
| Audio                           | Enable DDNS                   |                                                               |
| Event                           |                               |                                                               |
|                                 | * Note                        |                                                               |
| System System                   |                               | to configure at least primary DNS server in DNS configuration |
| <ul> <li>Information</li> </ul> | settings to use Dynamic DNS   | 5.                                                            |
| 🗄 Security                      | - DDNS Server                 | cctv-network.co.kr                                            |
| • Date & Time                   | - Registered host             |                                                               |
| Network                         | - User name                   |                                                               |
| · Basic                         | - Password                    |                                                               |
| DDNS                            | - Confirm password            |                                                               |
| · RTP                           | - Maximum time interval       | 1 hour                                                        |
| · UPnP                          | Register local network IP     | P address                                                     |
| · QoS                           | Registered IP address :       |                                                               |
| · NAT Traversal                 |                               |                                                               |
| · Zeroconf                      |                               | Save Reset                                                    |
| · Bonjour                       |                               |                                                               |
|                                 |                               |                                                               |
| · Language                      |                               |                                                               |
| Maintenance                     |                               |                                                               |
| <ul> <li>Support</li> </ul>     |                               |                                                               |

#### • Internet DDNS(Dynamic Domain Name Service)

When using the high-speed Internet with the telephone or cable network, users can operate the Network Camera even on the floating IP environment in which IPs are changed at every access. Users should receive an account and password by visiting a DDNS service like <a href="http://www.dyndns.com/">http://www.dyndns.com/</a>, or <a href="http://www.cctv-network.co.kr/">http://www.cctv-network.co.kr/</a>.

- **Enable DDNS:** Check to get DDNS service to be available.
- \* **DDNS Server:** Select the DDNS server.
- \* **Registered host:** Enter an address of the DDNS server.
- \* **Username:** Enter an ID to access to the DDNS server.
- \* **Password:** Enter a password to be used for accessing the DDNS server.
- \* **Confirm:** Enter a password again to confirm it.
- \* **Maximum time interval:** Set a time interval to synchronize with the DDNS server. Select an item in the interval drop-down list.
- \* **Register local network IP address:** Register a Network Video Server IP address to the DDNS server

#### ▼ RTP

| Basic Configuration         | Network - RTP                                                   |
|-----------------------------|-----------------------------------------------------------------|
| Video & Image               | Port Range                                                      |
| Audio                       |                                                                 |
| Event                       | Start port 30000 [30000 39960; only even values are available]  |
| System                      | End port 30059                                                  |
| Information                 | Multicast                                                       |
| ⊞ Security                  |                                                                 |
| · Date & Time               | - Multicast destination IP 231 . 1 . 128 . 20                   |
| Network                     | - RTP port [40000 [40000 49994; only even values are available] |
| • Basic                     | - RTP TTL [1 255]                                               |
| DDNS                        |                                                                 |
| · RTP                       | Save Reset                                                      |
| · UPnP                      |                                                                 |
| · QoS                       |                                                                 |
| • NAT Traversal             |                                                                 |
| Zeroconf                    |                                                                 |
| • Bonjour                   |                                                                 |
| · Language                  |                                                                 |
| • Maintenance               |                                                                 |
| <ul> <li>Support</li> </ul> |                                                                 |

Have a setting for sending and receiving an audio or video on a real-time basis. These settings are the IP address, port number, and Time-To-Live value to use for the media stream(s) in multicast H.264 format. Only certain IP addresses and port numbers should be used for multicast streams. For more information, please see the online help.

#### • Port Range

- Start port: Enter a value between 1024 and 65532

#### • Multicast

This function is for sending Video and Audio to Multicast group.

- **Enable Multicast:** Check the box to enable multicast operation.
- **Multicast destination IP:** Enter an IP between 224.0.0.0 and 239.255.255.255. Although it is empty, an IP will be entered automatically.
- **RTP port:** Enter a value between 1024 and 65532.
- RTP TTL: Enter a value between 1 and 255. If a network status is smooth, enter a lower value. On the other hand, if a network status is poor, enter a higher value. When there are many Network Cameras or users, a higher value may cause a heavy load to the network. For a detailed setting, please consult with a network manager.

#### ▼ UPnP

| Basic Configuration         | Network - UPnP     |                              |   |
|-----------------------------|--------------------|------------------------------|---|
| Video & Image               | UPnP Configuration |                              |   |
| Audio                       | ✓ Enable UPnP      |                              |   |
| Event                       | - Friendly name    | HDG-T320(NSRS7)-0007D8101911 | ] |
| System                      |                    |                              |   |
| · Information               |                    | Save Reset                   |   |
| 🗄 Security                  |                    |                              |   |
| • Date & Time               |                    |                              |   |
| Network                     |                    |                              |   |
| · Basic                     |                    |                              |   |
| · DDNS                      |                    |                              |   |
| · RTP                       |                    |                              |   |
| · UPnP                      |                    |                              |   |
| · QoS                       |                    |                              |   |
| • NAT Traversal             |                    |                              |   |
| · Zeroconf                  |                    |                              |   |
| • Bonjour                   |                    |                              |   |
| · Language                  |                    |                              |   |
| Maintenance                 |                    |                              |   |
| <ul> <li>Support</li> </ul> |                    |                              |   |

The Network Camera includes support for UPnP<sup>™</sup>. UPnP<sup>™</sup> is enabled by default, and the Network Camera then is automatically detected by operating systems and clients that support this protocol.

Note: UPnP<sup>™</sup> must be installed on your workstation if running Windows XP. To do this, open the Control Panel from the Start Menu and select Add/Remove Programs. Select Add/Remove Windows Components and open the Networking Services section. Click Details and then select UPnP<sup>™</sup> as the service to add.

## ▼ QoS

Quality of Service (QoS) provides the means to guarantee a certain level of a specified resource to selected traffic on a network. Quality can be defined as a maintained level of bandwidth, low latency, and no packet losses.

The main benefits of a QoS-aware network are:

- The ability to prioritize traffic and thus allow critical flows to be served before flows with lesser priority.
- Greater reliability in the network, thanks to the control of the amount of bandwidth an application may use, and thus control over bandwidth races between applications.

| Basic Configuration                                              | Network - QoS                                                                          |
|------------------------------------------------------------------|----------------------------------------------------------------------------------------|
| Video & Image                                                    | DSCP Setting                                                                           |
| Audio                                                            |                                                                                        |
| Event                                                            | Live stream DSCP 0 [0 63]<br>Event/Alarm DSCP 0 [0 63]                                 |
| System                                                           | Management DSCP 0 [0 63]                                                               |
| Information                                                      |                                                                                        |
| 🗄 Security                                                       | Automatic Traffic Control                                                              |
| • Date & Time                                                    | Enable automatic traffic control                                                       |
| Network Basic DDNS                                               | Maximum bandwidth      Mbit/s      Priority Framerate      Automatic framerate control |
| · RTP<br>· UPnP                                                  | Save Reset                                                                             |
| <ul> <li>QoS</li> <li>NAT Traversal</li> <li>Zeroconf</li> </ul> |                                                                                        |
| · Bonjour                                                        |                                                                                        |
| · Language                                                       |                                                                                        |
| • Maintenance                                                    |                                                                                        |
| · Support                                                        |                                                                                        |

#### • DSCP Settings

For each type of network traffic supported by your network video product, enter a DSCP (Differentiated Services Code Point) value. This value is used to mark the traffic's IP header. When the marked traffic reaches a network router or switch, the DSCP value in the IP header tell the router or switch which type of treatment to apply to this type of traffic, for example, how much bandwidth to reserve for it. Note that DSCP values can be entered in decimal or hex form, but saved values are always shown in decimal.

The following types of traffic are marked:

- Live Stream DSCP:
- Event/Alarm DSCP:
- Management DSCP:

#### • Auto Traffic Control

Set a limitation on user network resources by designating the maximum bandwidth.

- Maximum bandwidth In case of sharing other network programs or equipment, it is
  possible to set a limitation on the maximum bandwidth in the unit of Mbit/s or kbit/s.
- Auto frame rate Selected if not influenced by a network-related program or equipment without a limitation on the network bandwidth.

#### ▼ NAT Traversal

A broadband router allows devices on a private network (LAN) to share a single connection to the Internet. This is done by forwarding network traffic from the private network to the "outside", that is, the Internet. Security on the private network (LAN) is increased since most broadband routers are pre-configured to stop attempts to access the private network (LAN) from the public network/Internet.

Use **NAT traversal** when your network cameras are located on an intranet (LAN) and you wish to make it available from the other (WAN) side of a NAT router. With NAT traversal properly configured, all HTTP traffic to an external HTTP port in the NAT router is forwarded to the network camera.

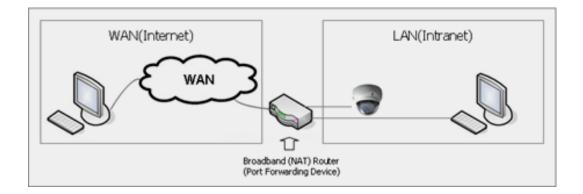

#### Notes:

- For NAT traversal to work, this must be supported by the broadband router.
- The broadband router has many different names:
   "NAT router", "Network router", Internet Gateway", "Broadband sharing device" or "Home firewall" but the essential purpose of the device is the same.

| Basic Configuration         | Network - NAT Traversal                                       |
|-----------------------------|---------------------------------------------------------------|
| Video & Image               | NAT traversal Setting                                         |
| Audio                       | Enable NAT traversal                                          |
| Event                       | <ul> <li>Automatic setting</li> <li>Manual setting</li> </ul> |
| System                      | external port : 10000 [1024 65535]                            |
| · Information               |                                                               |
| Security                    | Save Reset                                                    |
| • Date & Time               |                                                               |
| Network                     |                                                               |
| · Basic                     |                                                               |
| · DDNS                      |                                                               |
| · RTP                       |                                                               |
| · UPnP                      |                                                               |
| · QoS                       |                                                               |
| • NAT Traversal             |                                                               |
| · Zeroconf                  |                                                               |
| • Bonjour                   |                                                               |
| · Language                  |                                                               |
| · Maintenance               |                                                               |
| <ul> <li>Support</li> </ul> |                                                               |

#### • NAT traversal Settings

- **Enabl**e when enabled, the network transmitters attempt to configure port mapping in a NAT router on your network, using UPnP<sup>™</sup>. Note that UPnP<sup>™</sup> must be enabled in the Network Camera (see System>Network>UPnP).
- \* **automatic setting:** The Network Camera automatically search for NAT routers on your network.
- \* **manual setting:** Select this option to manually select a NAT router and enter the external port number for the router in the field provided.

#### Notes:

- If you attempt to manually enter a port that is already in use, an alert message will be displayed.
- When the port is selected automatically it is displayed in this field. To change this enter a new port number and click Save.

#### ▼ Zeroconfig

Zeroconfig allows the network camera to create and assign IP address for network cameras and connect to a network automatically.

| Basic Configuration | Network - Zeroconf     |                 |  |
|---------------------|------------------------|-----------------|--|
| Video & Image       | Zeroconf Configuration |                 |  |
| Audio               | Enable Zeroconf        |                 |  |
| Event               | IP address :           | 169.254.202.109 |  |
| System              |                        | Save Reset      |  |
| · Information       |                        | Save Reset      |  |
| Security            |                        |                 |  |
| • Date & Time       |                        |                 |  |
| Network             |                        |                 |  |
| · Basic             |                        |                 |  |
| DDNS                |                        |                 |  |
| · RTP               |                        |                 |  |
| · UPnP              |                        |                 |  |
| · QoS               |                        |                 |  |
| · NAT Traversal     |                        |                 |  |
| Zeroconf            |                        |                 |  |
| · Bonjour           |                        |                 |  |
| • Language          |                        |                 |  |
| · Maintenance       |                        |                 |  |
| Support             |                        |                 |  |

Zero configuration networking (zeroconf), is a set of techniques that automatically creates a usable Internet Protocol (IP) network without manual operator intervention or special configuration servers.

Zero configuration networking allows devices such as computers and printers to connect to a network automatically. Without zeroconf, a network administrator must set up services, such as Dynamic Host Configuration Protocol (DHCP) and Domain Name System (DNS), or configure each computer's network settings manually, which may be difficult and time-consuming.

Zeroconf is built on three core technologies:

- Assignment of numeric network addresses for networked devices (link-local address auto configuration)
- Automatic resolution and distribution of computer hostnames (multicast DNS)
- Automatic location of network services, such as printing devices through DNS service discovery.

#### ▼ Bonjour

The network camera includes support for Bonjour. When enabled, the network camera is automatically detected by operating systems and clients that support this protocol.

| Basic Configuration         | Network - Bonjour     |                              |   |
|-----------------------------|-----------------------|------------------------------|---|
| Video & Image               | Bonjour Configuration |                              |   |
| 🗈 Audio                     | Enable Bonjour        |                              |   |
| Event                       | - Friendly name       | HDG-T320(NSRS7)-0007D8101911 | ] |
| System                      |                       |                              |   |
| · Information               |                       | Save Reset                   |   |
| Security                    |                       |                              |   |
| · Date & Time               |                       |                              |   |
| Network                     |                       |                              |   |
| · Basic                     |                       |                              |   |
| · DDNS                      |                       |                              |   |
| · RTP                       |                       |                              |   |
| · UPnP                      |                       |                              |   |
| · QoS                       |                       |                              |   |
| · NAT Traversal             |                       |                              |   |
| · Zeroconf                  |                       |                              |   |
| Bonjour                     |                       |                              |   |
| · Language                  |                       |                              |   |
| · Maintenance               |                       |                              |   |
| <ul> <li>Support</li> </ul> |                       |                              |   |

**Note:** Bonjour - Also known as zero-configuration networking, Bonjour enables devices to automatically discover each other on a network, without having to enter IP addresses or configure DNS servers. Bonjour is a trademark of Apple Computer, Inc.

#### 5) Language

It will be able to select a user language. The type of language it will be able to select is the English, the French, the German, the Spanish and the Italian.

#### 6) Maintenance

| Basic Configuration | Maintenance                                                                                                 |
|---------------------|----------------------------------------------------------------------------------------------------|
| Video & Image       | Maintenance                                                                                                 |
| Audio               | Restart Restart the server.                                                                                 |
| Event               | Restart         Restart the server.           Reset         Reset all parameters, except the IP parameters. |
| System              | Default Reset all parameters to the factory settings.                                                       |
| · Information       | Upgrade                                                                                                    |
| Security            | Upgrade the server with the new firmware.                                                                   |
| • Date & Time       | - Specify the firmware to updgrade :                                                                        |
| Network             |                                                                                                    |
| • Language          | 쥧叻보기 and click Upgrade                                                                                      |
| • Maintenance       | * Note                                                                                                    |
| · Support           | Do not turn off the unit during flash upgrade. The unit will restart automatically when the                 |
| About               | upgrade is finished (1-5 minites).                                                                          |
|                     | Backup                                                                                                    |
|                     | Save all parameters and user-defined script to a backup file. Backup                                        |
|                     |                                                                                                    |
|                     | Restore                                                                                                    |
|                     | Restore current configuration to backup file - Specify the backup file to restore:                          |
|                     | ວັ다보기 and click Restore                                                                                     |

#### • Maintenance Server

- **Restart:** The unit is restarted without changing any of the settings. Use this method if the unit is not behaving as expected.
- **Restore:** The unit is restarted and most current settings are reset to factory default values. The settings that are not affected are:
  - \* the boot protocol (DHCP or static)
  - \* the static IP address
  - \* the default router
  - \* the subnet mask
  - \* the system time
- **Default:** The default button should be used with caution. Pressing this will return all of the Network Camera's settings to the factory default values (including the IP address).

#### • Update Server

Carry out the upgrade by importing an upgrade file and pressing the Upgrade button. During the upgrade, do not turn off the power of the Network Camera. And try an access again after waiting five minutes or longer.

#### • Backup

Save a setting value that users enter to the Network Camera, to a user PC.

#### • Restore

Import and apply a setting value saved to a user PC.

**Note:** Backup and Restore can only be used on the same unit running the same firmware. This feature is not intended for multi-configurations or for firmware upgrades.

#### 7) Support

The support page provides valuable information on troubleshooting and contact information, should you require technical assistance.

| Basic Configuration             | Support                                                                                    |
|---------------------------------|--------------------------------------------------------------------------------------------|
| Video & Image                   | The log and report files can be useful for troubleshooting or contacting the support team. |
| 🛛 Audio                         | Logs                                                                                       |
| Event                           | System Log System log information                                                          |
| System                          | Event Log Event log information                                                            |
| · Information                   | Reports                                                                                    |
| E Security                      |                                                                                            |
| · Date & Time                   | Server Report Important information of the server status.                                  |
| Network                         | Parameter List The unit's parameters and their current settings.                           |
| • Language                      |                                                                                            |
| <ul> <li>Maintenance</li> </ul> |                                                                                            |
| Support                         |                                                                                            |
| About                           |                                                                                            |
|                                 |                                                                                            |
|                                 |                                                                                            |
|                                 |                                                                                            |
|                                 |                                                                                            |
|                                 |                                                                                            |

#### • Logs

The network Camera support system log information. Click the System Log button to get the log data.

#### • Update Server

- **Server Report:** Click the Server Report button to get the important information about the server's status and should always be included when requesting support.
- **Parameter List:** Click the Parameter List button to see the unit's parameters and their current settings.

#### 3.5.6 About

The following website will provide the support information for the Network Camera information and operation.

#### 3.6 Playback

The Playback window contains a list of recordings made to the memory card. It shows each recording's start time, length, the event type used to start the recording, calendar and time slice bar indicates if the recording is existed or not.

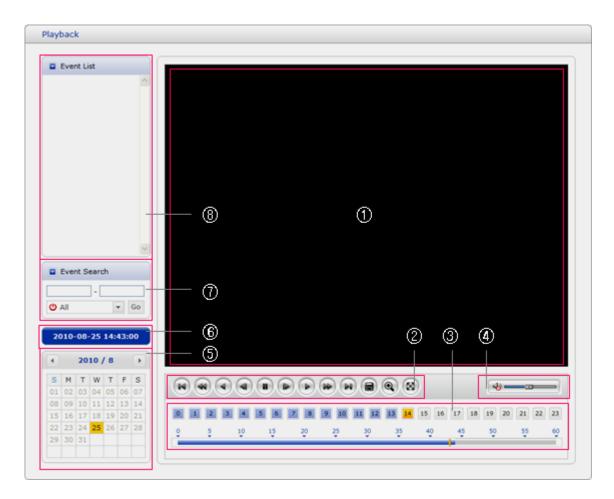

The description of playback window follows.

#### (1) Video Screen

You can see the video screen when playing the video clip in the Micro SD memory

#### (2) Playback Buttons

To view a recording data in the SD local storage, select it from the list and click the Playback buttons.

- Go to the first: go to the beginning of the video clip.
- Fast backward play:
- Backward play: play backward of the video clip.
- (a) Step backward play: go back one frame of the video clip.
- Pause: pause playback of the video clip.
- Step forward play: go forward one frame of the video clip.
- Forward Play: play forward the video clip.
- Fast forward play: play fast forward of the video clip.

- Step forward play: go forward one frame of the video clip.
- (a) Clip copy: copy the video clip.
- Zoom In: zoom in the video clip
- 8 Full Screen: display full screen of the video.

#### (3) Time Chart

Display an hour-based search screen for the chosen date. If there is recording data, a blue section will be displayed on a 24-hour basis.

#### (4) Speaker Control Bar

Use this scale to control the volume of the speakers.

#### (5) Search Calendar

Search results from the SD local storage in the network camera connected are displayed monthly. If there is a recorded data for a particular date, a blue square on the date will be displayed.

#### (6) Play Time

Displays time of the video playing.

#### (7) Event Search Window

Select a search option in the drop-down list and click GO button. You can also enter the time period for searching. If you click Start Date or End Date zone, displays Search Calendar.

| 😃 Onboot  | - |
|-----------|---|
| 🛪 All     |   |
| 😃 Onboot  |   |
| 식 Alarm   |   |
| 🔗 Trigger |   |
| 🛧 Motion  |   |

#### (8) Event List Window

Event List displays the event(s) that were recorded in the SD local storage. Select a list and click the play button. The video clip will be played.

#### 3.7 Help

The Help information window will be provided as a popup window so that users can open and read it without a need for log-in. It will offer a description on setting and Help page by which users can manipulate the Network Camera without a reference to the manual.

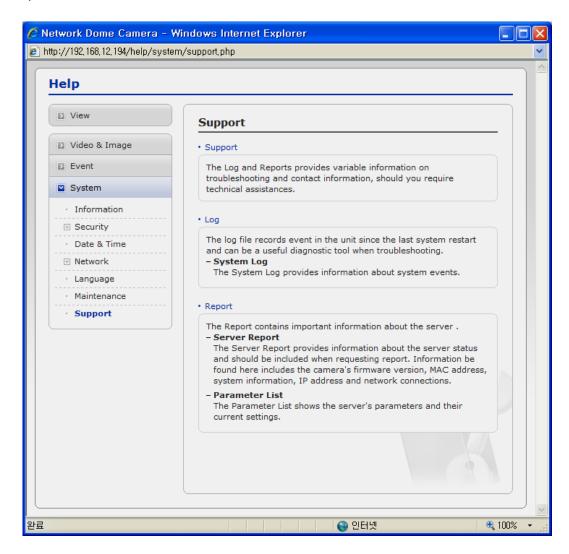

#### 3.8 Resetting to the factory default settings

To reset the Network Camera to the original factory settings, go to the Setup>System> Maintenance web page (described in "3.5.5 System > Maintenance") or use the Control Button on the network camera, as described below:

#### • Using the Reset Button

Follow the instructions below to reset the Network Camera to the factory default settings using the Reset Button.

- 1. Switch off the Network Camera by disconnecting the power adapter.
- 2. Open the lens cover.
- 3. Press and hold the Control Button (SW1) on the board with your finger while reconnecting the power.
- 4. Keep the Control button (SW1) pressed during about 2 seconds.
- 5. Release the Control Button (SW1).
- 6. The network camera resets to factory defaults and restarts after completing the factory reset.
- 7. Close the lens cover.

**CAUTION:** When performing a Factory Reset, you will lose any settings you have saved.

# 4. Appendix

# 4.1 Troubleshooting

Troubleshooting if problems occur, verify the installation of the Network Camera with the instructions in this manual and with other operating equipment. Isolate the problem to the specific piece of equipment in the system and refer to the equipment manual for further information.

| Problems/Symptoms                                       | Possible Causes or Corrective Actions                                                                                                    |
|---------------------------------------------------------|----------------------------------------------------------------------------------------------------|
| No Video in Video Output<br>connector                   | Check that the SW2 on the board is set to On position.                                                                                                    |
| The camera cannot be accessed by some clients.          | If using a proxy server, try disabling the proxy setting in your browser. Check all cabling and connectors.                                                                                                    |
| The camera works locally, but not externally.           | Check if there are firewall settings that need to be adjusted.<br>Check if there are router settings that need to be configured.                                                                                                    |
| Poor or intermittent network connection.                | If using a network switch, check that the port on that device<br>uses the same setting for the network connection type<br>(speed/duplex).                                                                                                    |
| The camera cannot be accessed via a host name.          | Check that the host name and DNS server settings are correct.                                                                                                    |
| Not possible to log in.                                 | When HTTPS is enabled, ensure that the correct protocol (HTTP or HTTPS) is used. When attempting to log in, you may need to manually type in http or https in the browser's address bar.                                                                                                    |
| No image using Refresh and/or slow updating of images.  | If images are very complex, try limiting the number of clients accessing the camera.                                                                                                    |
| Images only shown in black & white.                     | Check the Video & Image setting.                                                                                                    |
| Blurred images.                                         | Refocus the camera.                                                                                                    |
| Poor image quality.                                     | Increased lighting can often improve image quality. Check that<br>there is sufficient lighting at the monitored location. Check all<br>image and lighting settings.                                                                                                    |
| Rolling dark bands or flickering                        | Try adjusting the Exposure Control setting under AE and AWB                                                                                                    |
| in image.                                               | part.                                                                                                    |
| H.264 not displayed in the client.                      | Check that the correct network interface is selected in the Video & Image/Stream.                                                                                                    |
| Multicast H.264 not displayed in the client.            | Check with your network administrator that the multicast<br>addresses used by the camera are valid for your network. Check<br>that the Enable multicast checkbox are enabled in the<br>System/Network/RTP tab. Checks with your network<br>administrator to see if there is a firewall preventing viewing. |
| Multicast H.264 only accessible by local clients.       | Check if your router supports multicasting, or if the router<br>settings between the client and the server need to be configured.<br>The TTL value may need to be increased.                                                                                                    |
| Color saturation is different in H.264 and Motion JPEG. | Modify the settings for your graphics adapter. Please see the adapter's documentation for more information.                                                                                                    |
| Poor audio quality.                                     | Too many users/clients connected to the camera may affect the sound quality adversely. Try limiting the number of clients allowed to connect.                                                                                                    |
| Distorted audio.                                        | Check that the correct Audio Input source is selected. Select<br>Microphone for a connected external microphone. Select Line for<br>a connected line in source.                                                                                                    |
| Video cannot be recorded.                               | Check that the SD Card is inserted properly.<br>Check that the SD Card is formatted properly.                                                                                                    |

# 4.2 Alarm Connection

The following connection diagram gives an example of how to connect a network camera.

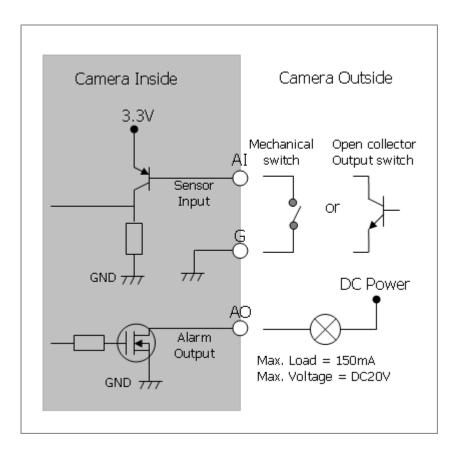

# **4.3 Preventive Maintenance**

Preventive maintenance allows detection and correction of minor that faults before they become serious and cause equipment failure.

Every three-month, perform the following maintenance.

- 1. Inspect all connection cables for deterioration or other damage.
- 2. Clean components with a clean damp cloth.
- 3. Verify that all the mounting hardware is secure.

# 4.4 Product Specification

|        | Main Item                              | Specification                                                                 |
|--------|----------------------------------------|-------------------------------------------------------------------------------|
|        | Image sensor                           | 1/2.7" Progressive scan RGB CMOS                                              |
| C<br>A | Active Array                           | 1920(H) x 1080(V)                                                             |
|        | Lens                                   | Varifocal 3.0mm ~ 9.0mm, F1.2, DC IRIS                                        |
|        | Angle of View                          | $3.0\text{mm} - 93^{\circ}(\text{H}) / 9.0\text{mm} - 31.7^{\circ}(\text{H})$ |
| Μ      |                                        | Pan: 360°                                                                     |
| E      | Camera Angle Adjustment                | Tilt: 180°                                                                    |
| R      |                                        | Rotation: 360°                                                                |
| A      | Min. illumination                      | Color: 2.5Lux, B/W: 0.2Lux (F1.2, 50IRE)                                      |
|        | Shutter Speed                          | 1/20,000 ~ 1/30                                                               |
|        | Shaker Speed                           | Motion JPEG                                                                   |
|        |                                        | MPEG-4 Part2                                                                  |
|        | Video Compression                      | H.264 (MPEG-4 Part 10)                                                        |
|        |                                        | Profiles: H.264 MP and BP, MPEG-4 ASP and SP                                  |
|        |                                        | HDG-T302: 320x240 ~ 1280x720                                                  |
|        | Video Resolutions                      | HDG-T322: 320x240 ~ 1920x1080                                                 |
|        | Frame Rate                             | 30fps @ all resolutions                                                       |
|        |                                        | Simultaneously H.264(or MPEG-4) and MJPEG                                     |
|        | Video Streaming                        | Controllable Frame Rate and Bandwidth VBR/CBR H.264 and                       |
|        | 5                                      | MPEG-4                                                                        |
|        | Audio Compression                      | G.711 ADPCM 40kbps~16kbps                                                     |
| -      | Audio Streaming                        | 2 Way                                                                         |
|        | Protocol                               | TCP/IP, UDP, IPv4/v6, HTTP, HTTPS, QoS, FTP, SNMP, uPnP,                      |
| N      |                                        | RTP, RTSP, RTCP, DHCP, ARP, Zeroconf, Bonjour                                 |
| E<br>T | Security                               | Multi-user authority, HTTPS, IP Filtering, Privacy Zone                       |
| W      | Max. Connection                        | 10                                                                            |
| 0      | API Programming Interface              | API Supported,                                                                |
| R      |                                        | Open Platform Compatible: Milestone, ONVIF                                    |
| K      | Alarm Triggers                         | Motion Detection, External Input, Manual Trigger                              |
|        |                                        | File upload via FTP and HTTP                                                  |
|        | Alarm Events                           | Notification via E-mail, HTTP and TCP                                         |
|        |                                        | External Output activation<br>Audio alert activation                          |
|        | Video Buffering                        | Pre and Post Alarm                                                            |
|        | Motion Detection                       | Yes, max. 8 programmable zone                                                 |
|        | Network Time Synchronization           | Yes                                                                           |
|        | SD Recording                           | Yes, Continuous/Schedule/Event                                                |
|        | Software Reset                         | Yes                                                                           |
|        | Factory Reset                          | Yes, Button/Web browser                                                       |
|        | Auto Recovery                          | Yes                                                                           |
|        | Installation Tool                      | Yes, SmartManager                                                             |
|        | Upgrade                                | Yes, Web browser/SmartManager                                                 |
|        | Alarm Input                            | Terminal, 1 TTL input                                                         |
|        | Alarm Output                           | Terminal, 1 open collector(max. 24V DC, max. 100mA)                           |
| G      | Ethernet                               | RJ-45 10BASE-T/100BASE-TX                                                     |
| E<br>N | Starting Temperature                   | 0°C ~ 50°C                                                                    |
|        | Operating Temperature                  | -10°C ~ 50°C                                                                  |
| E      | Operation Humidity                     | 0~90% (non-condensing)                                                        |
| R      | · · · · ·                              | AC24/DC12V max.3.0watt,                                                       |
| А      | Power Consumption                      | Power over Ethernet IEEE 802.3af Class2/3                                     |
| L      | External Dimension ( $\Phi \times H$ ) | Φ150 x 125mm [Bubble Diameter Φ]                                              |
|        | Unit Weight                            | 980g                                                                          |
|        | Approval                               | FCC, CE, UL, MIC                                                              |
|        |                                        |                                                                               |

#### System Requirement for Web Browser

Operating System: Microsoft Windows 98, Microsoft Windows ME, Microsoft Windows 2000, Microsoft Windows XP, or Microsoft Windows Vista

CPU: Intel Core 2 Duo 2Ghz or higher, 1GB RAM or more, 10GB free disk or higher

VGA: AGP, Video RAM 32MB or higher (1024x768, 24bpp or higher)

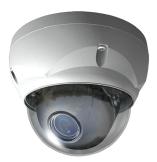

# Full-HD VP DOME NETWORK CAMERA

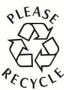

Printed in Korea